# **Operations User Guide**

# **Oracle FLEXCUBE Universal Banking**

Release 14.4.0.1.0

**Part No. F33267-01**

August 2020

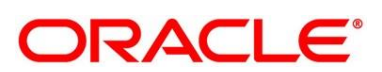

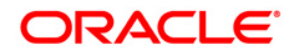

#### **Operations User Guide**

Oracle Financial Services Software Limited Oracle Park Off Western Express Highway Gurgaon (East) Mumbai, Maharashtra 400 063 India

Worldwide Inquiries: Phone: +91 22 6718 3000 Fax: +91 22 6718 3001 <https://www.oracle.com/industries/financial-services/index.html>

Copyright © 2007, 2020, Oracle and/or its affiliates. All rights reserved.

Oracle and Java are registered trademarks of Oracle and/or its affiliates. Other names may be trademarks of their respective owners.

U.S. GOVERNMENT END USERS: Oracle programs, including any operating system, integrated software, any programs installed on the hardware, and/or documentation, delivered to U.S. Government end users are "commercial computer software" pursuant to the applicable Federal Acquisition Regulation and agencyspecific supplemental regulations. As such, use, duplication, disclosure, modification, and adaptation of the programs, including any operating system, integrated software, any programs installed on the hardware, and/or documentation, shall be subject to license terms and license restrictions applicable to the programs. No other rights are granted to the U.S. Government.

This software or hardware is developed for general use in a variety of information management applications. It is not developed or intended for use in any inherently dangerous applications, including applications that may create a risk of personal injury. If you use this software or hardware in dangerous applications, then you shall be responsible to take all appropriate failsafe, backup, redundancy, and other measures to ensure its safe use. Oracle Corporation and its affiliates disclaim any liability for any damages caused by use of this software or hardware in dangerous applications.

This software and related documentation are provided under a license agreement containing restrictions on use and disclosure and are protected by intellectual property laws. Except as expressly permitted in your license agreement or allowed by law, you may not use, copy, reproduce, translate, broadcast, modify, license, transmit, distribute, exhibit, perform, publish or display any part, in any form, or by any means. Reverse engineering, disassembly, or de-compilation of this software, unless required by law for interoperability, is prohibited. The information contained herein is subject to change without notice and is not warranted to be error-free. If you find any errors, please report them to us in writing.

This software or hardware and documentation may provide access to or information on content, products and services from third parties. Oracle Corporation and its affiliates are not responsible for and expressly disclaim all warranties of any kind with respect to third-party content, products, and services. Oracle Corporation and its affiliates will not be responsible for any loss, costs, or damages incurred due to your access to or use of third-party content, products, or services.

# **Contents**

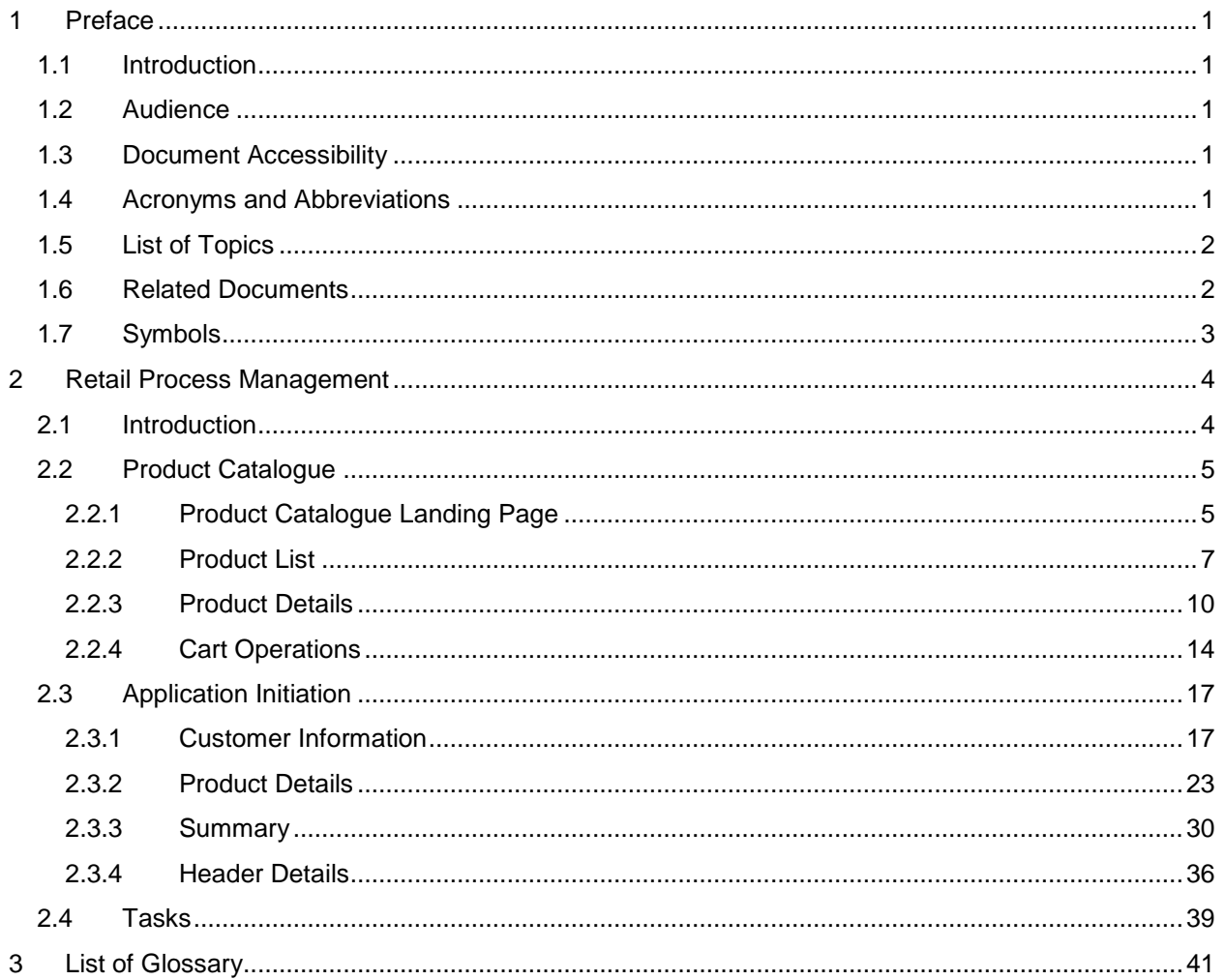

## <span id="page-3-0"></span>**1 Preface**

### <span id="page-3-1"></span>**1.1 Introduction**

Welcome to the **Operations** user guide for Oracle FLEXCUBE Universal Banking - Retail Process Management (RPM) module. This manual explains the common operations that you will follow while using the application.

### <span id="page-3-2"></span>**1.2 Audience**

This manual is intended for back-office and front-end staff who setup and use Oracle FLEXCUBE Universal Banking - Retail Process Management module.

### <span id="page-3-3"></span>**1.3 Document Accessibility**

For information about Oracle's commitment to accessibility, visit the Oracle Accessibility Program website at [http://www.oracle.com/pls/topic/lookup?ctx=acc&id=docacc.](http://www.oracle.com/pls/topic/lookup?ctx=acc&id=docacc)

### <span id="page-3-4"></span>**1.4 Acronyms and Abbreviations**

Following are some of the acronyms and abbreviations you are likely to find in the manual:

#### **Table 1: Acronyms Table**

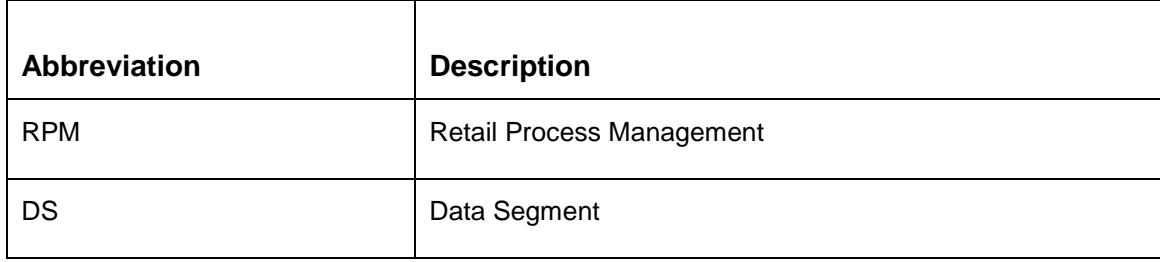

### <span id="page-4-0"></span>**1.5 List of Topics**

This user manual is organized as follows:

#### **Table 2: Topics**

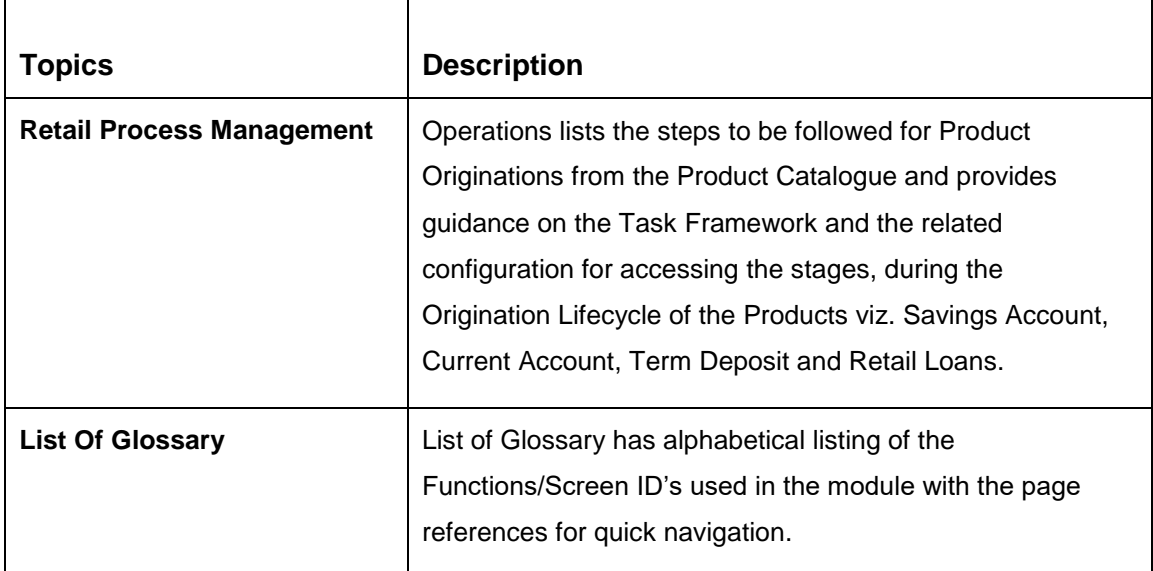

### <span id="page-4-1"></span>**1.6 Related Documents**

The related documents are as following:

- Retail Process Management Operations User Guide
- Retail Process Management Savings Account Origination User Guide
- Retail Process Management Current Account Origination User Guide
- Retail Process Management Term Deposit Account Origination User Guide
- Retail Process Management Retail Loans Origination User Guide
- Retail Process Management Alerts and Dashboard User Guide

# <span id="page-5-0"></span>**1.7 Symbols**

This user manual may refer to all or some of the following icons:

### **Table 3: Symbols**

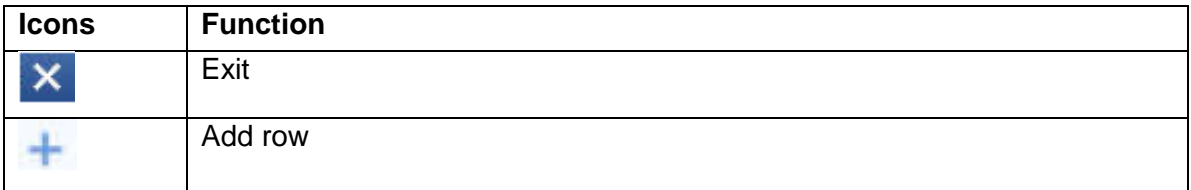

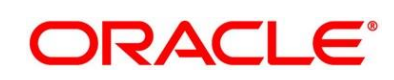

## <span id="page-6-0"></span>**2 Retail Process Management**

### <span id="page-6-1"></span>**2.1 Introduction**

Oracle FLEXCUBE Universal Banking - Retail Process Management (RPM) is the middle office banking solution with a comprehensive coverage of retail banking origination processes for Savings Account, Current Account, Term Deposit and Loans comprising of home loan, personal loan, education loan and vehicle loan. It is a Host-Agnostic solution and comes pre-integrated with FLEXCUBE Universal Banking Solution.

It enables banks to deliver improved user experience for various bank personas such as Sales Officers, Relationship Manager, Account Opening Officers, Branch Supervisor/Managers, Loan Officers, and Credit Officers and so on; handling defined functions in the lifecycle of the various product origination.

The initiation request for a product is originated from the Product Catalogue functionality by the authorized Branch Users / Relationship Managers or by approved bank agents. Retail Process Management allows single and multiple product origination and once the application is originated the lifecycle of the respective product starts from the defined stage called Application Entry as per the Referenced Process workflow.

This document describes how you can initiate the various product origination from Product Catalogue and once the product is originated how the bank user can picks the specific pre-defined stages referred as Tasks from the Task Framework to action on the same. The details are described in the below sections:

- [2.2](#page-7-0) [Product Catalogue](#page-7-0)
- [2.3](#page-19-0) [Application Initiation](#page-19-0)
- [2.4](#page-41-0) [Tasks](#page-41-0)

### <span id="page-7-0"></span>**2.2 Product Catalogue**

The Product Catalogue displays the product suites for retail bank offerings. Product Catalogue is connected to the business product maintenance process. All the business products, which are authorized and active, are visible under the specified product types such as Savings Account, Loan Accounts, Current Accounts and Term Deposit accounts. The Business Product Maintenance process allows definition of the following parameters apart from the other parameters:

- **Business Product Name**
- **Product Image**
- **Product Summary**
- **Features**
- **Eligibility Criteria**
- **Fees & Charges**
- **Terms & Condition**
- **Product Brochures**

These parameters are displayed for the specific business product in the Product Catalogue – Product List and Product Details screen.

### <span id="page-7-1"></span>**2.2.1 Product Catalogue Landing Page**

The landing page of the product catalogue displays the various product types for which account origination is supported. Following are the supported product types:

- Savings Account
- Loans
- Current Account
- Term Deposits

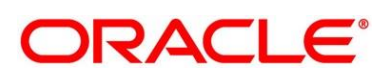

#### **Pre-requisite**

Specify **User Id** and **Password**, and login to FCUBS **Home screen**.

- From **Home screen** navigate to left menu and click **Retail Banking.**
- Under **Retail Banking**, click **Operations.**
- Under **Operations**, click **Product Catalogue**.
	- → The **Product Catalogue Landing Page** screen is displayed.

#### **Figure 1: Product Catalogue Landing Page**

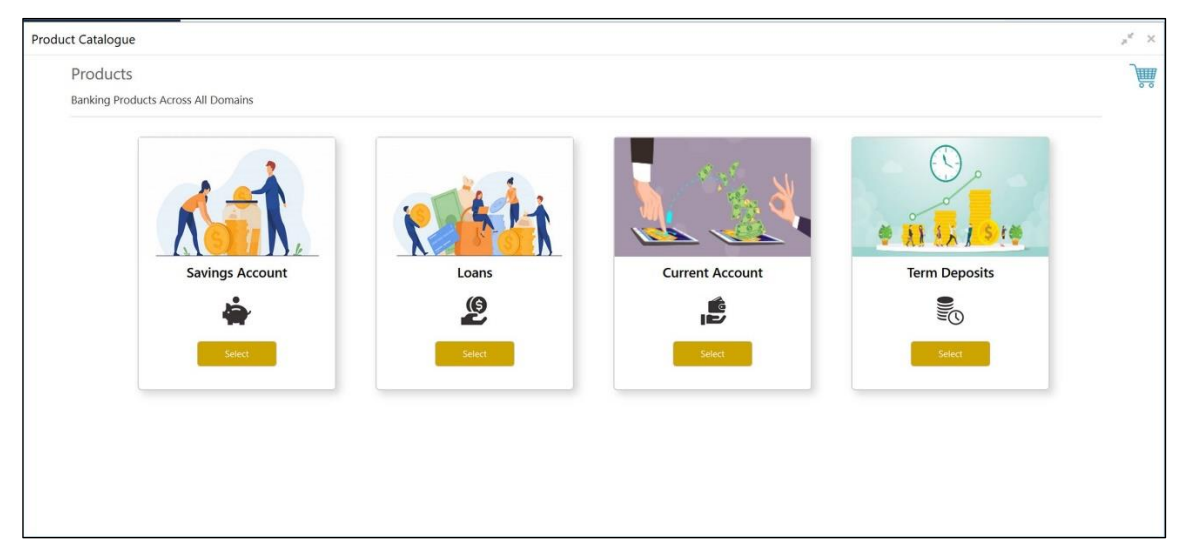

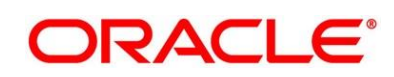

### <span id="page-9-0"></span>**2.2.2 Product List**

The Product List displays all the authorized and active business products for which the account origination is allowed for the selected product type.

#### **Pre-requisite**

Only if **Product Type** is selected as Saving Account.

 $\rightarrow$  The Saving Account Product List screen is displayed.

#### **Figure 2: Savings Account Product List**

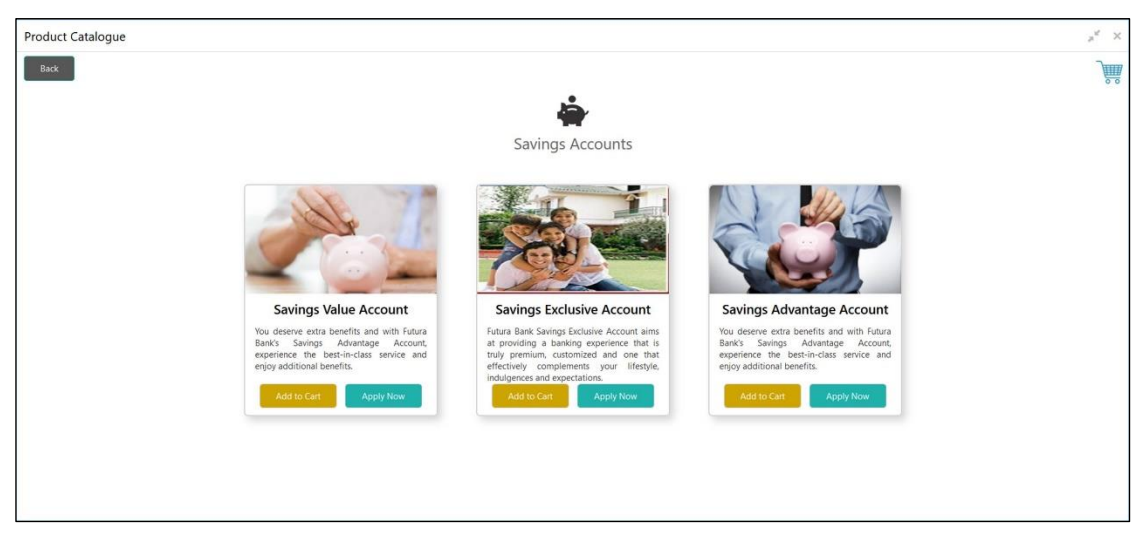

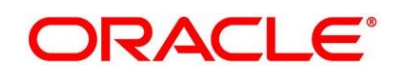

#### **Pre-requisite**

Only if **Product Type** is selected as Loans.

→ The Loan Account Product List screen is displayed.

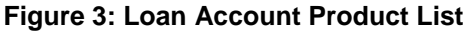

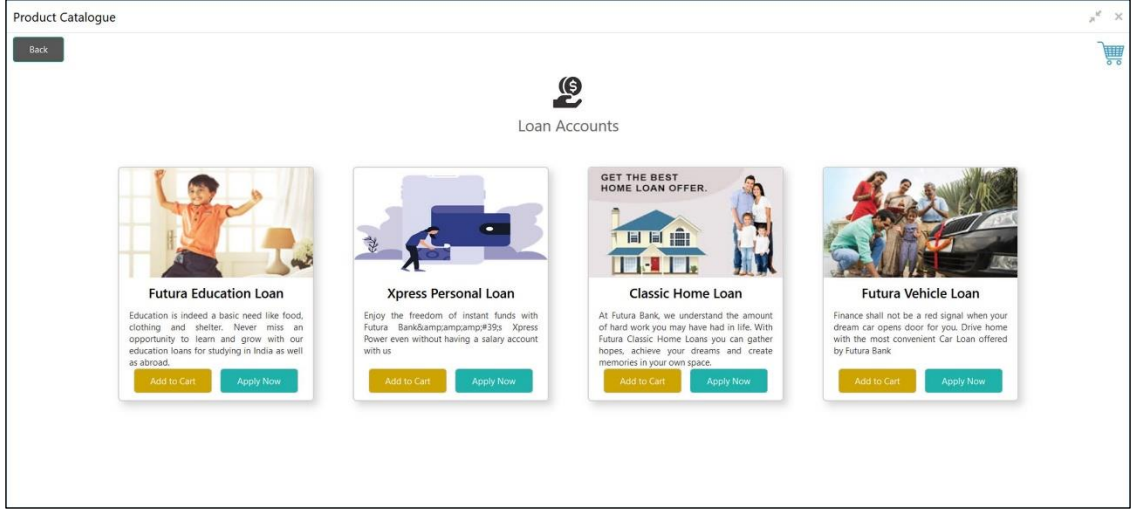

- Click on the specific business product.
- System displays product images of the specific product. Product image will have following details:
	- Product Image
	- Business Product Name
	- Short description of the Product
- Click **Add to Cart** to add the selected product to the cart. System allows to add any one variant of the business product under a product type to be added.
- 7. Click Apply Now to initiate the application for the selected business product.

**ORACLE®** 

#### **Pre-requisite**

Only if **Product Type** is selected as Term Deposit.

→ The Term Deposit Account Product List screen is displayed.

**Figure 4: Term Deposit Account Product List**

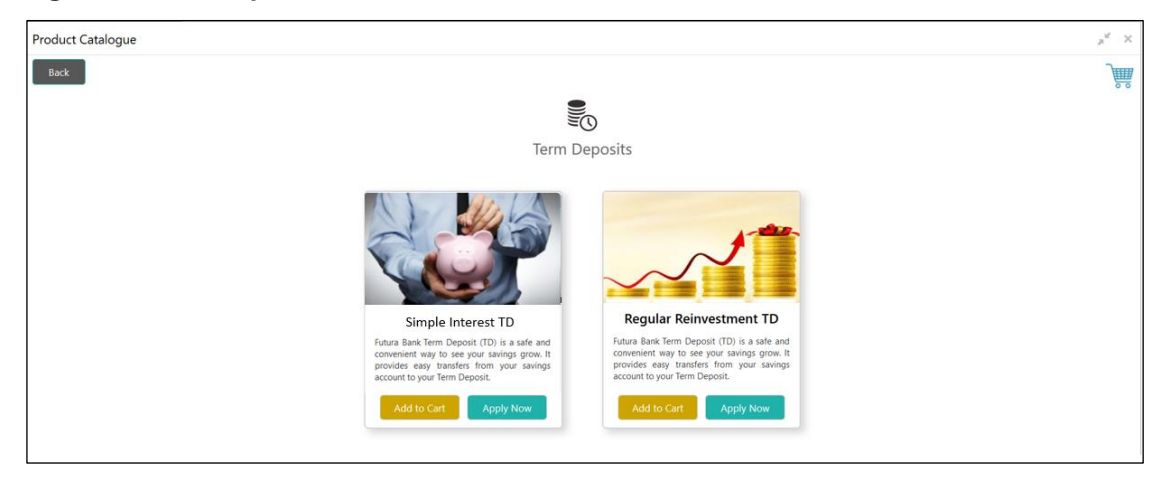

### <span id="page-12-0"></span>**2.2.3 Product Details**

The Product Details screen displays all the product attributes for the selected business product.

Specify **User Id** and **Password**, and login to FCUBS **Home screen**.

- From **Home screen**, navigate to left menu and click **Retail Banking.**
- Under **Retail Banking**, click **Operations.**
- Under **Operations**, click **Product Catalogue**.
- 4. Click on the product type and select the specific business product.

#### **Pre-requisite**

Only if **Product Type** is selected as Saving Account.

#### $\rightarrow$  The **Saving Account Product Details** screen is displayed.

#### **Figure 5: Savings Account Product Details**

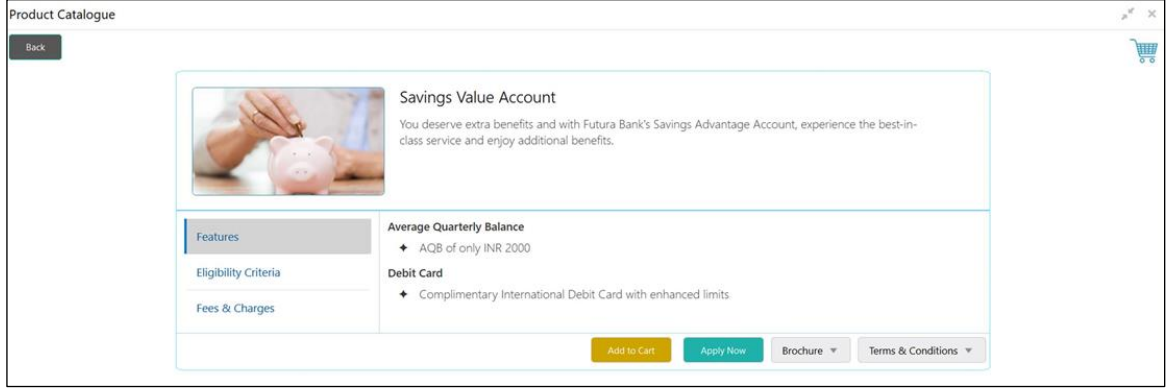

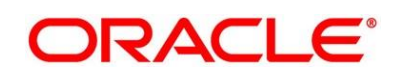

#### **Pre-requisite**

Only if **Product Type** is selected as Loans.

→ The Loan Account Product Details screen is displayed.

#### **Figure 6: Loan Account Product Details**

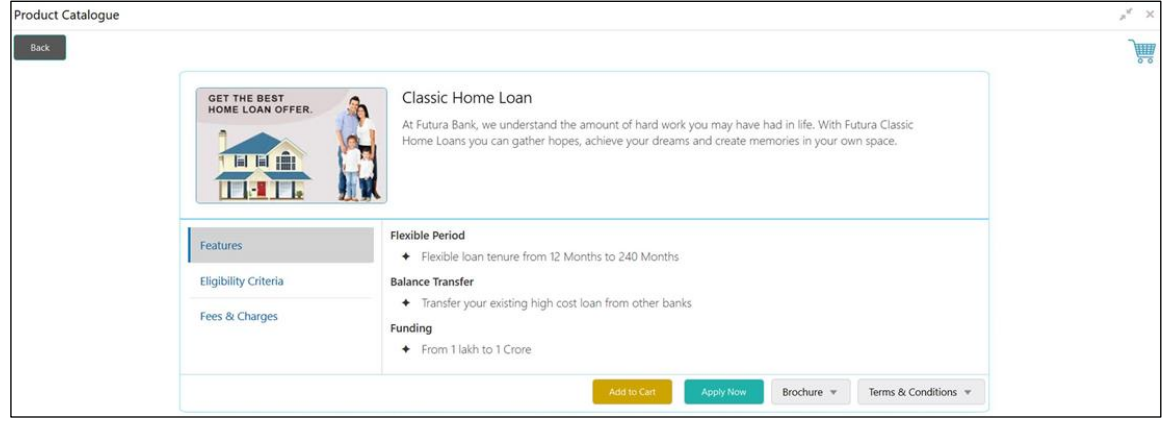

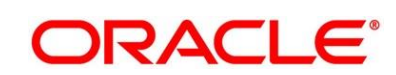

#### **Pre-requisite**

Only if **Product Type** is selected as Term Deposit.

→ The Term Deposit Product Details screen is displayed.

#### **Figure 7: Term Deposit Product Details**

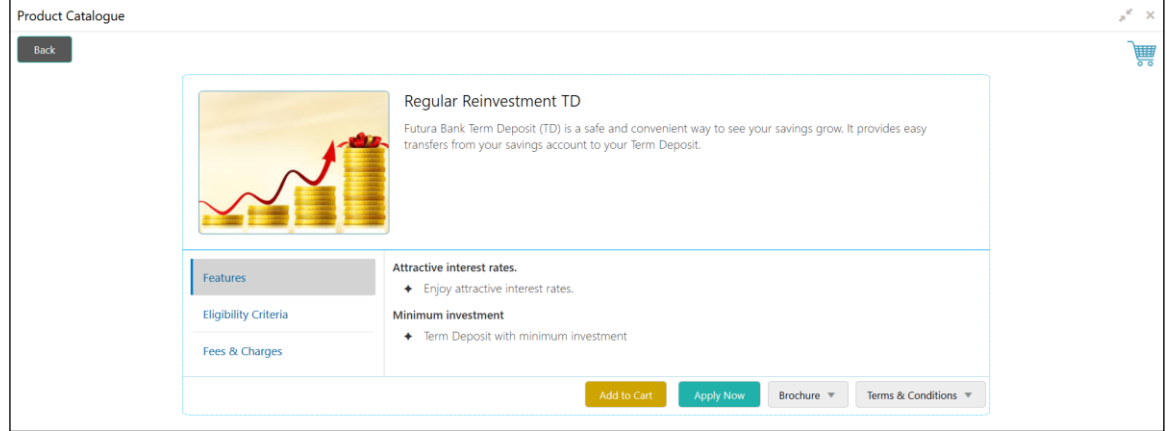

For more information on fields displayed on the screens, refer to [Table 4: Product Details –](#page-14-0) Field [Description.](#page-14-0)

| <b>Field</b>                 | <b>Description</b>                                                                                                    |
|------------------------------|----------------------------------------------------------------------------------------------------|
| <b>Product Image</b>         | Displays the product image.                                                                                                    |
| <b>Business Product Name</b> | Displays the business product name.                                                                                                    |
| <b>Product Description</b>   | Displays a short description of the business product.                                                                                                    |
| <b>Features</b>              | The various features updated for the business product is<br>displayed. System is able to display multiple statements for a<br>feature name.               |
| <b>Eligibility Criteria</b>  | The various eligibility criteria updated for the business product is<br>displayed. System is able to display multiple statements for<br>eligibility name. |

<span id="page-14-0"></span>**Table 4: Product Details – Field Description**

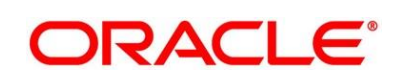

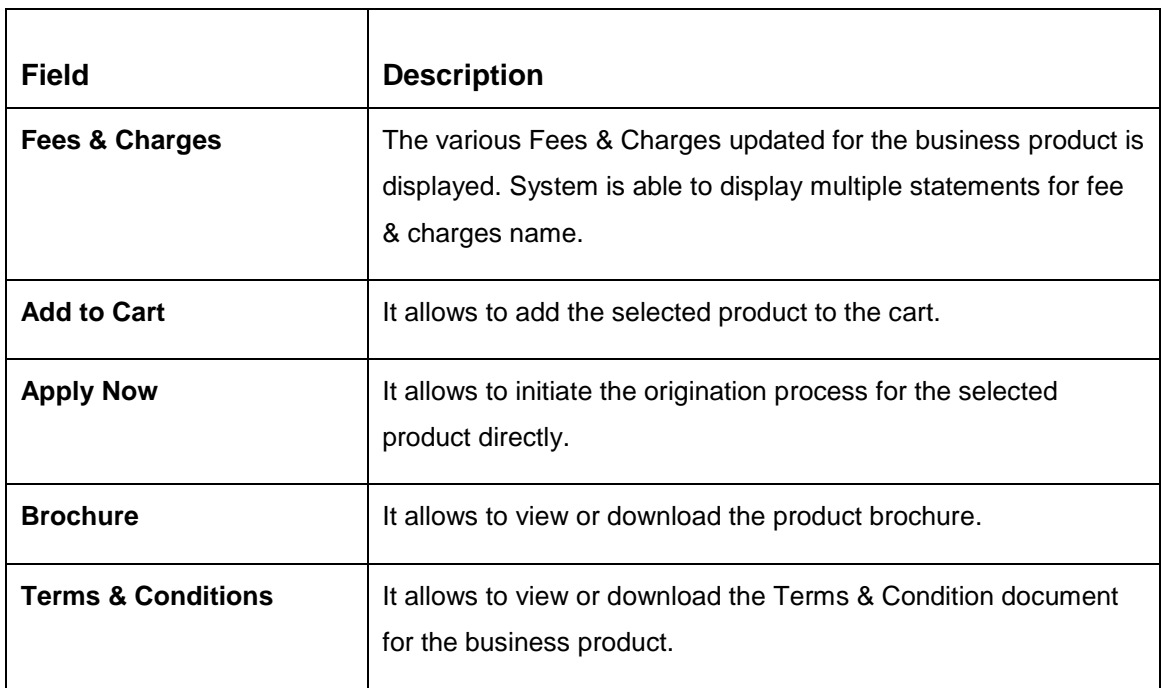

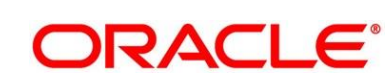

### <span id="page-16-0"></span>**2.2.4 Cart Operations**

The cart allows to add single or multiple products and initiate origination process for the selected product or products respectively. System allows to add only one product variant for the following product types:

- Savings Account
- Current Account
- Term Deposit
- Home Loan
- Personal Loan
- Education Loan
- Vehicle Loan

You will not be able to select two different home loan products or two different savings account products in a single application.

### **Pre-requisite**

Specify **User Id** and **Password**, and login to FCUBS **Home screen**.

- From **Home screen**, navigate to left menu and click **Retail Banking**.
- Under **Retail Banking**, click **Operations**.
- Under **Operations**, click **Product Catalogue**.
- 4. Click on the product type and select specific business product.
- Click **Add to Cart** for the selected business product.
	- → The **Alert** Pop-up is displayed.

#### **Figure 8: Alert Pop-up**

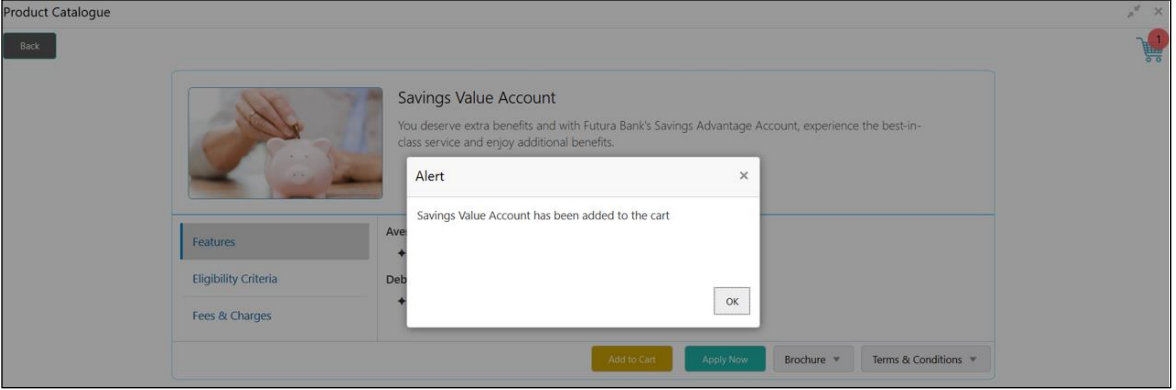

The selected product has been added to the cart and the icon displays the number of products available in the cart.

6. Click  $\overline{\mathbb{F}}$  icon on the top right side.

#### **Pre-requisite**

The cart has single product.

 $\rightarrow$  The **Cart** screen is displayed.

#### **Figure 9: Cart Screen with Single Product**

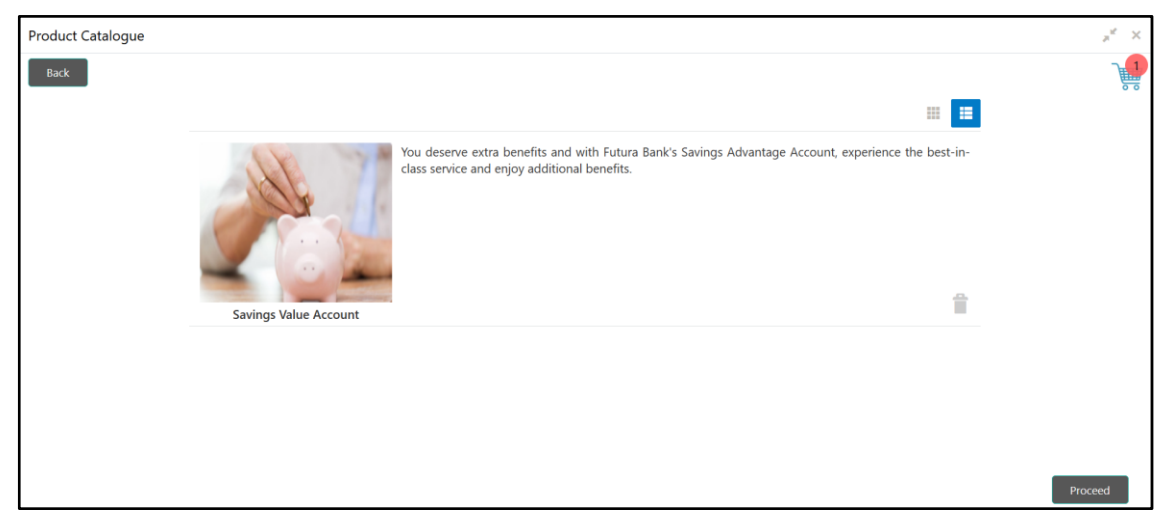

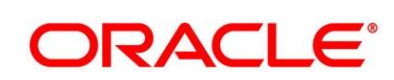

In this example we are going to originate a multiproduct application and will select a Home Loan Product also in the cart.

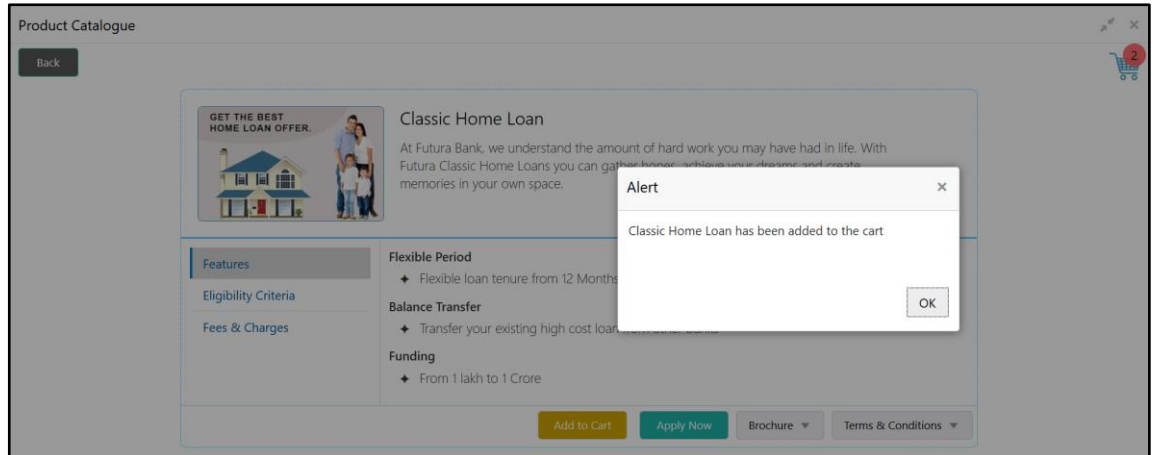

**Figure 10: Add to Cart – Another Business Product**

- Click on **Add to Cart** and system will provide an alert that the selected product has been added to the cart and the icon will start displaying the number of products available in the cart.
- 9. Click  $\frac{1}{2}$  icon on the top right side.

#### **Pre-requisite**

The cart has multiple products.

→ The **Cart** screen is displayed.

#### **Figure 11: Cart Screen with Multiple Products**

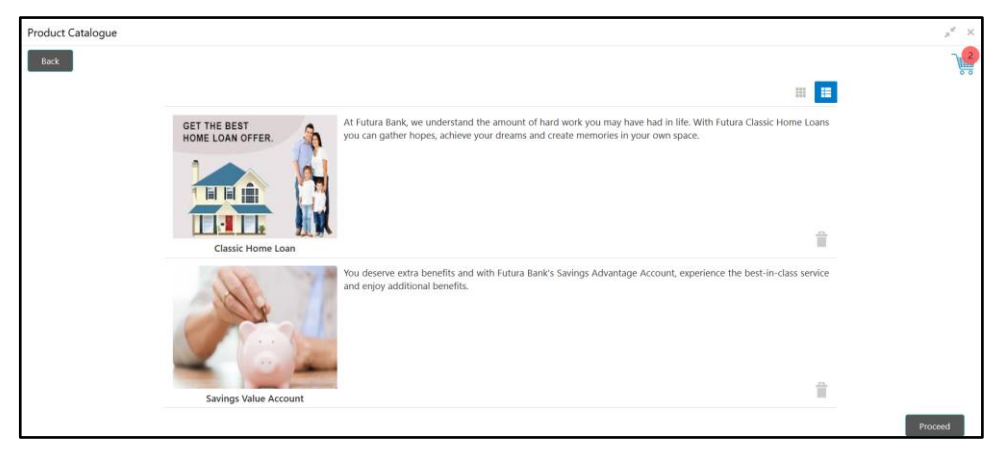

Click **Proceed** to initiate origination for the selected product or click on **Back** on the top left side to go back to the Product Details screen and then to the Product Catalogue screen to select another business product.

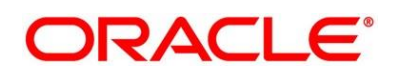

### <span id="page-19-0"></span>**2.3 Application Initiation**

Application Initiation is the first step in the origination process. The process allows swift origination of single product or multiple Products with minimum and apt data capture.

System automatically triggers the Initiate Application process and generates an Application Reference number. The three-panel screen displays the Application Numbers in the header, while the data segments for this stage is made available on the left hand side widget. The central panel is where the user will be able to view or capture the details for the specific data segment.

- 1. Click **Apply Now** from **Product Details** screen or click **Proceed** from **Cart** screen.
	- → The **Business Process Definition** screen is displayed.

#### **Figure 12: Business Process Definition**

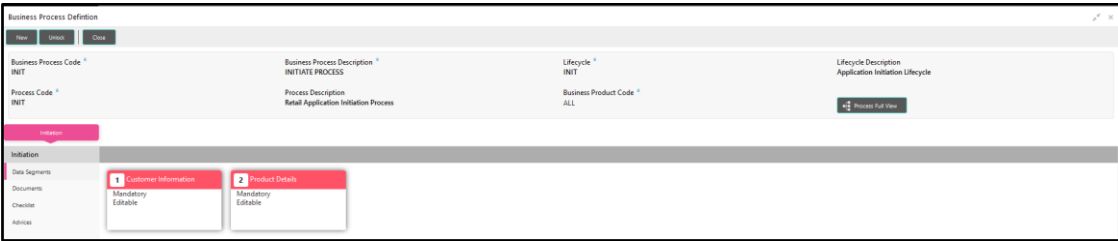

The Application Initiation process has only one stage called Initiation and has the following reference data segments:

- [2.3.1](#page-19-1) [Customer Information](#page-19-1)
- [2.3.2](#page-25-0) [Product Details](#page-25-0)
- [2.3.3](#page-32-0) [Summary](#page-32-0)

### <span id="page-19-1"></span>**2.3.1 Customer Information**

The Application Initiation process starts with the Customer Information data segment, which allows capturing the customer related information for the application.

#### **Pre-requisite**

Specify **User Id** and **Password**, and login to FCUBS **Home screen**.

- From **Home screen** navigate to left menu and click **Retail Banking**.
- Under **Retail Banking**, click **Operations.**
- Under **Operations**, click **Product Catalogue**.

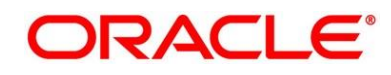

- 4 Click on the product type.
- Select the product in the card and click **Proceed**.
	- → The **Customer Information** screen is displayed.

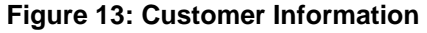

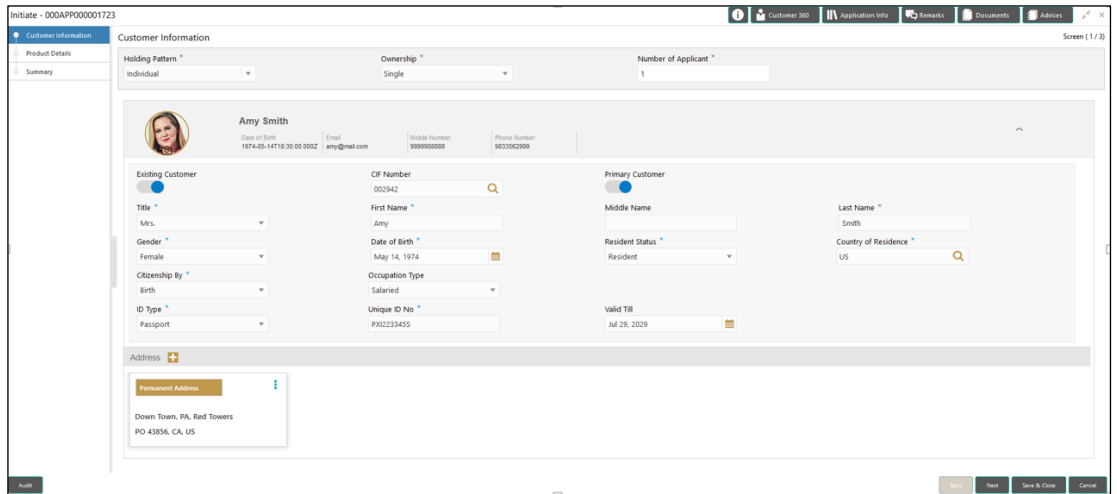

Provide the details in the relevant data fields. Mandatory data fields are indicated accordingly. For more information on fields, refer to [Table 5: Customer Information –](#page-20-0) Field Description.

| <b>Field</b>           | <b>Description</b>                                                                                                    |
|------------------------|----------------------------------------------------------------------------------------------------|
| <b>Holding Pattern</b> | Displays the holding pattern selected in the Application<br>Initiate stage.                                                                                                    |
| Ownership              | Select the ownership from the drop-down list. Available<br>options are as following:<br>Single<br>$\bullet$<br>Joint<br>$\bullet$<br>In case of Joint ownership selected, panel for updating<br>details for 2nd applicant is populated. Add Applicant is<br>also enabled to allow adding additional applicants to the<br>account. |
|                        | By default, system displays the ownership selected in the<br>Application Initiate stage.                                                                                                    |

<span id="page-20-0"></span>**Table 5: Customer Information – Field Description**

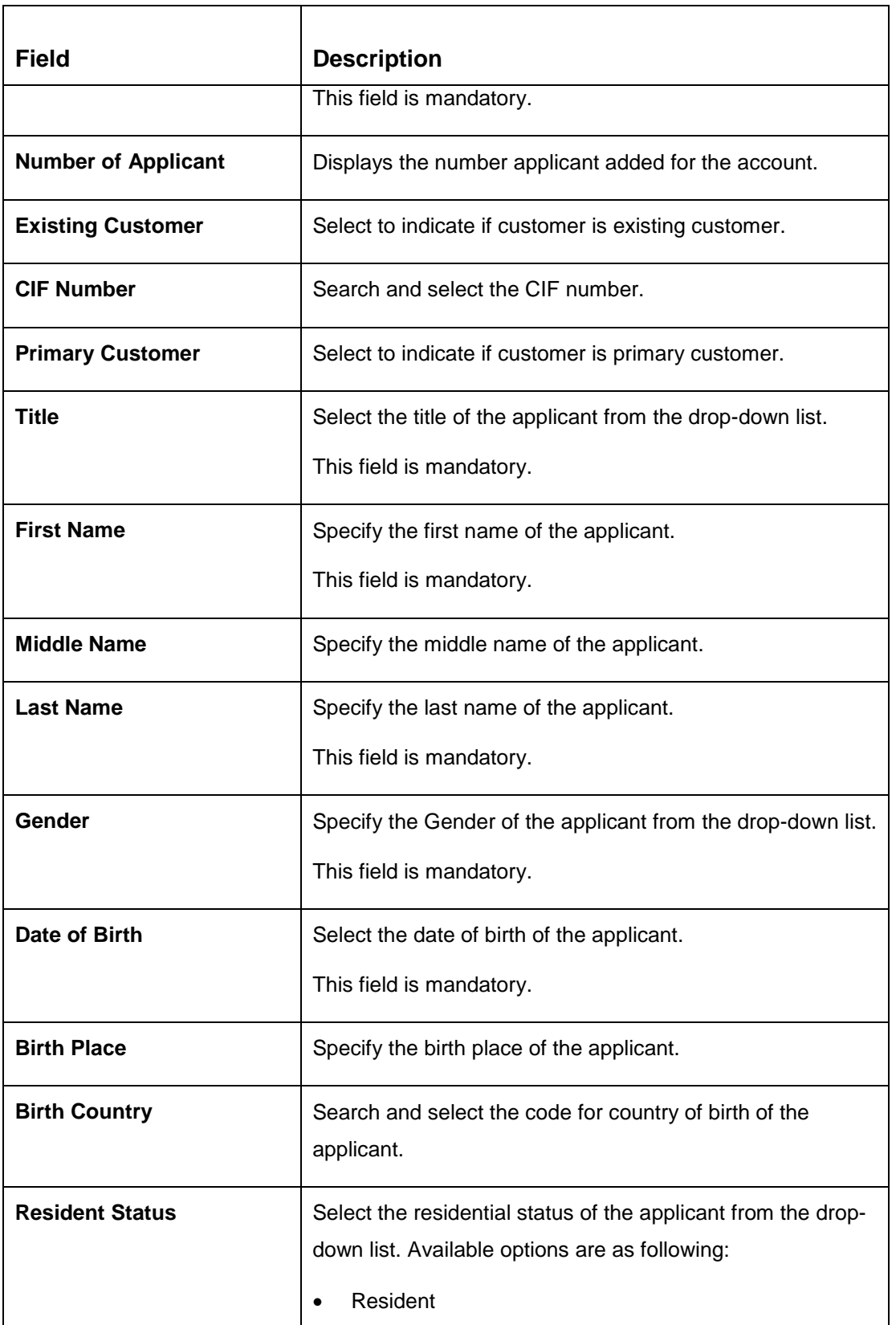

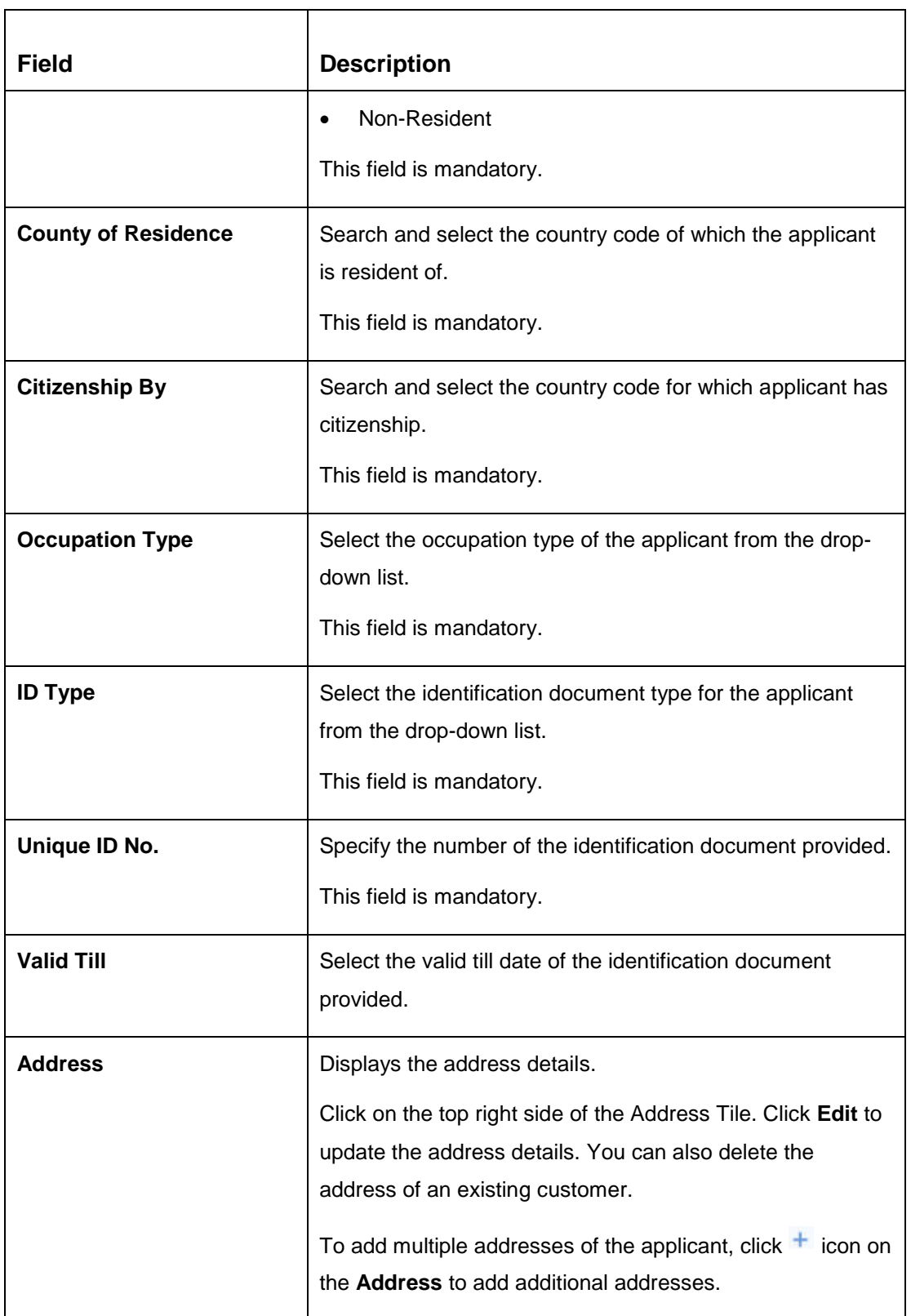

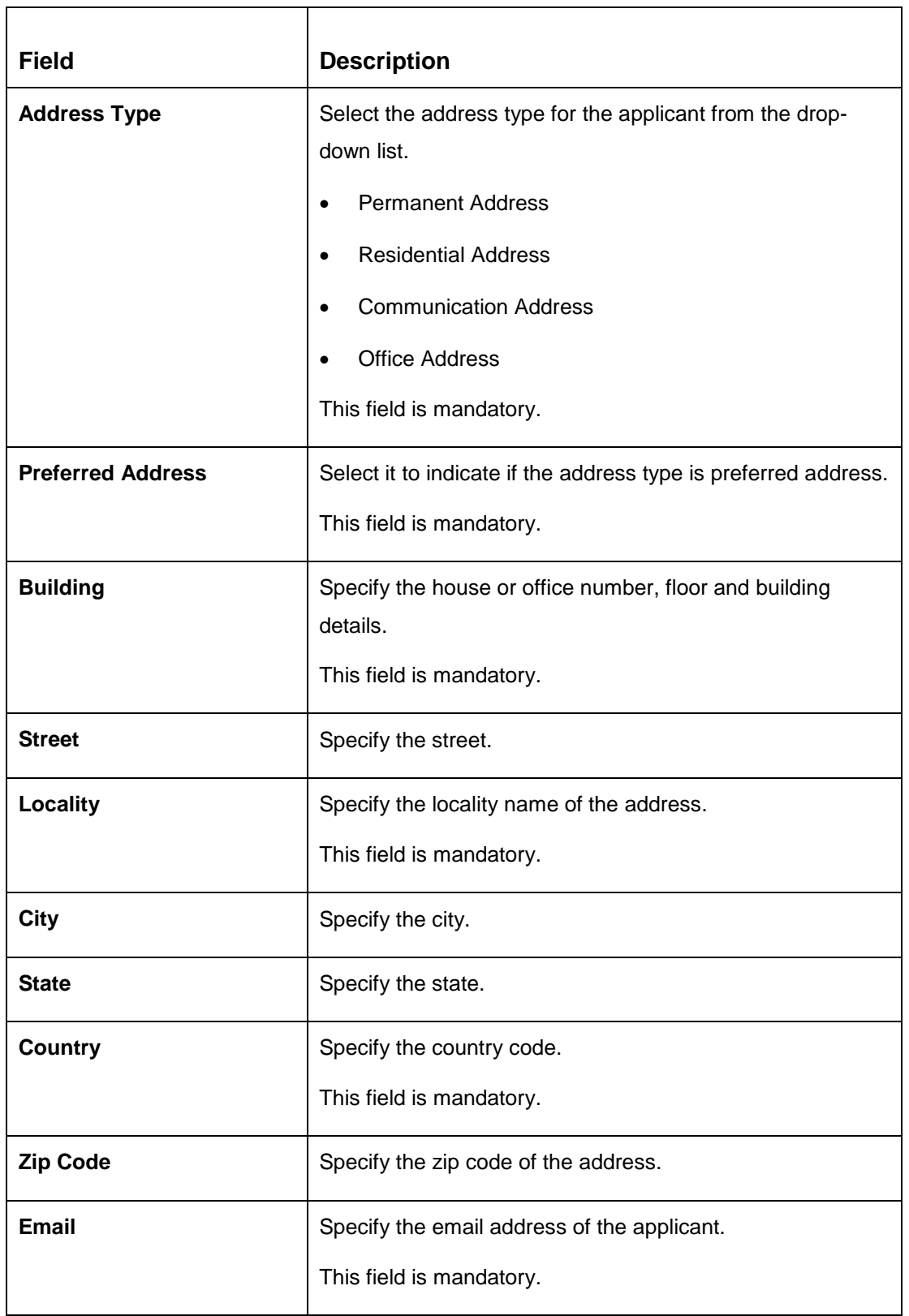

**ORACLE®** 

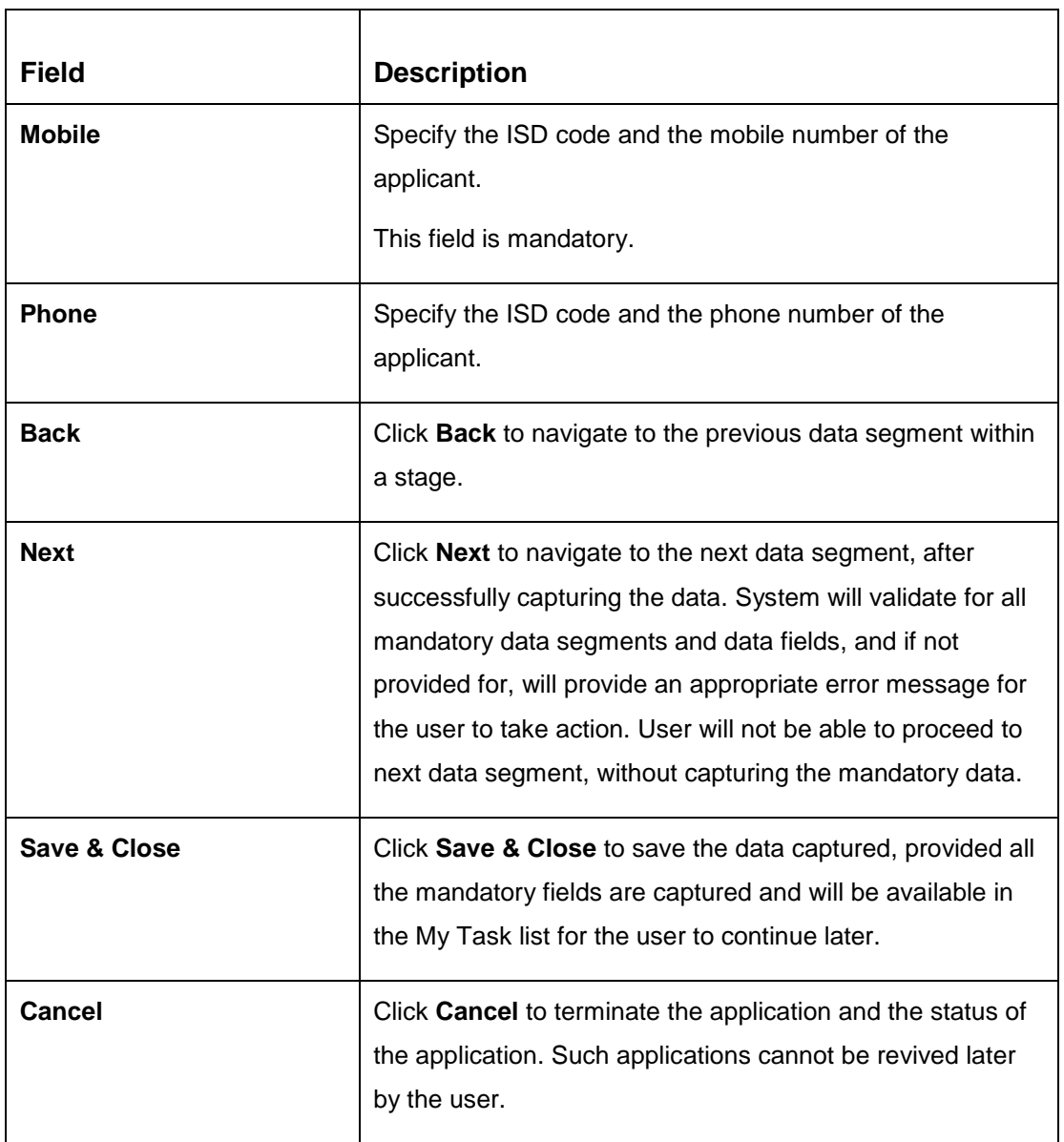

### <span id="page-25-0"></span>**2.3.2 Product Details**

The Product Details data segment allows capturing the product or products related information for the application.

Click **Next** in **Customer Information** screen to proceed with next data segment, after successfully capturing the data.

#### **Pre-requisite**

Only If **Product Type** is selected as Savings or Loan.

→ The **Product Details** screen is displayed.

#### **Figure 14: Product Details (Savings Account and Loan Product)**

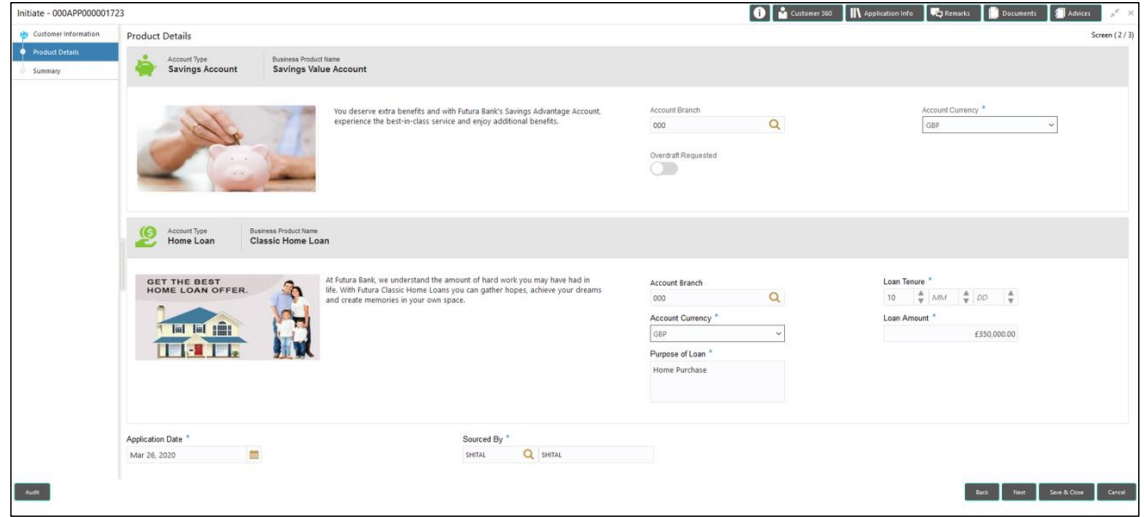

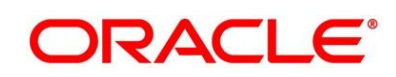

#### **Pre-requisite**

Only If **Product Type** is selected as Term Deposit.

→ The **Product Details** screen is displayed.

#### **Figure 15: Product Details (Term Deposit)**

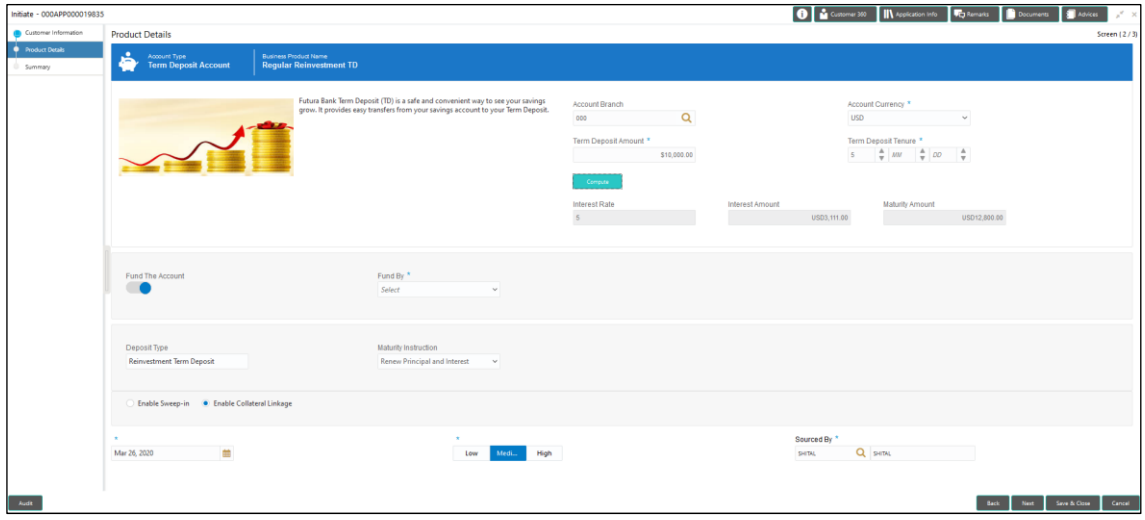

Provide the details in the relevant data fields. Mandatory data fields are indicated accordingly. For more information on fields, refer to [Table 6: Product Details –](#page-26-0) Field Description.

#### <span id="page-26-0"></span>**Table 6: Product Details – Field Description**

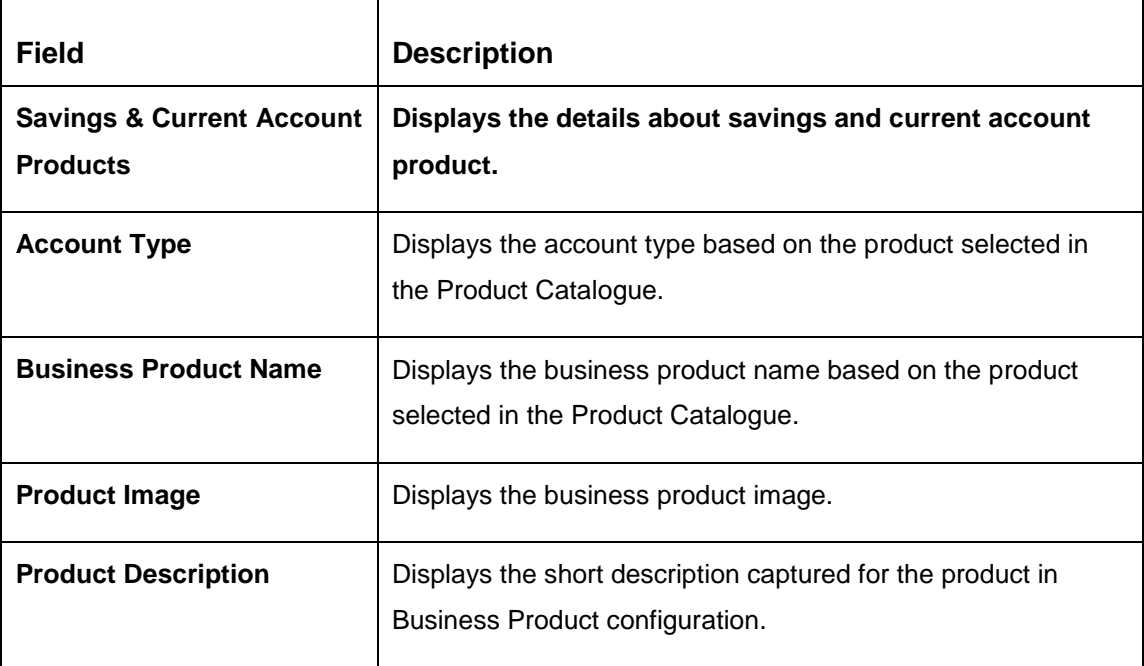

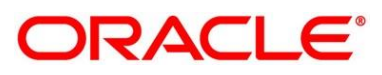

 $\Gamma$ 

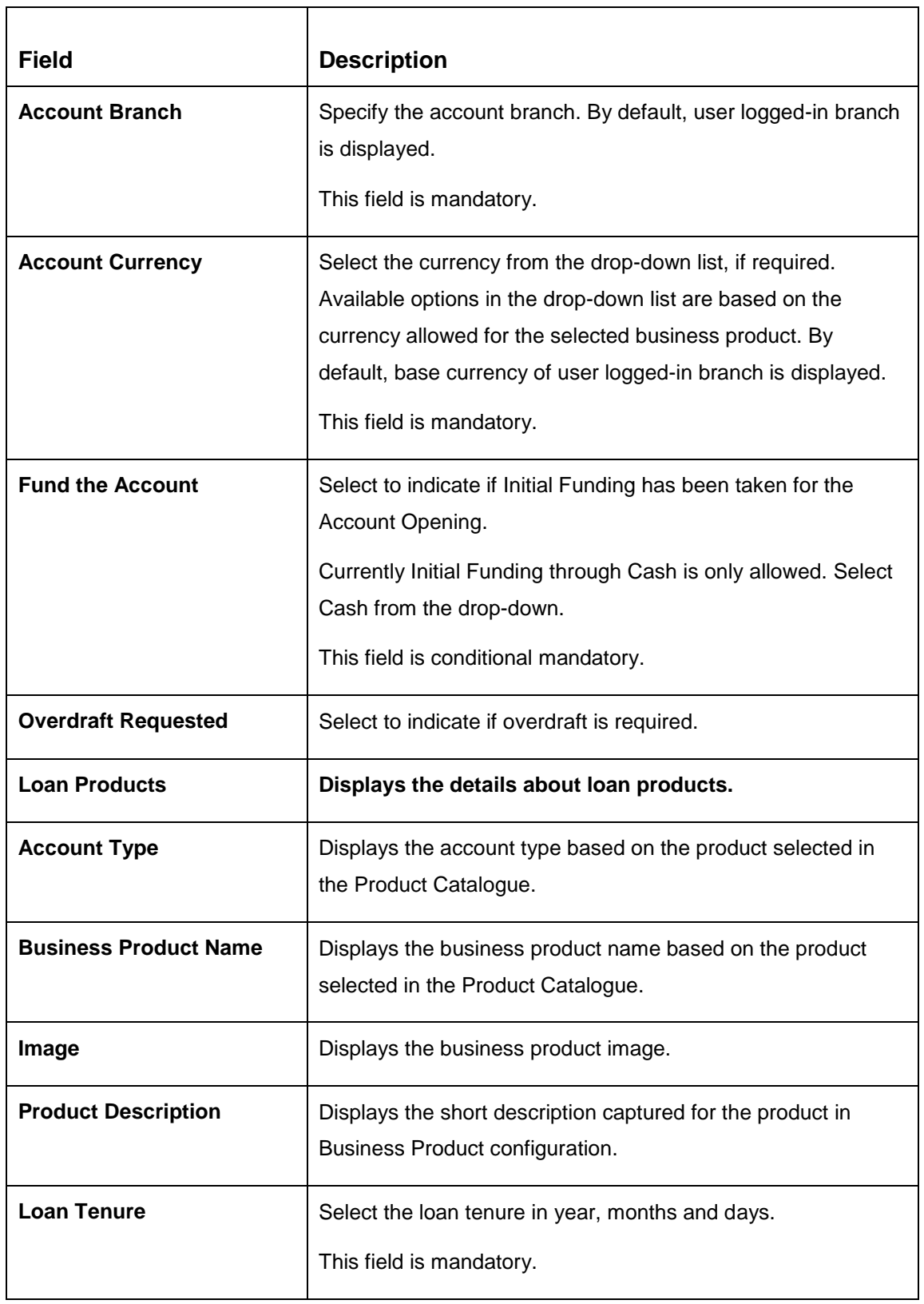

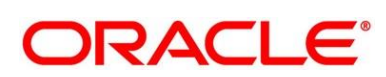

**ORACLE®** 

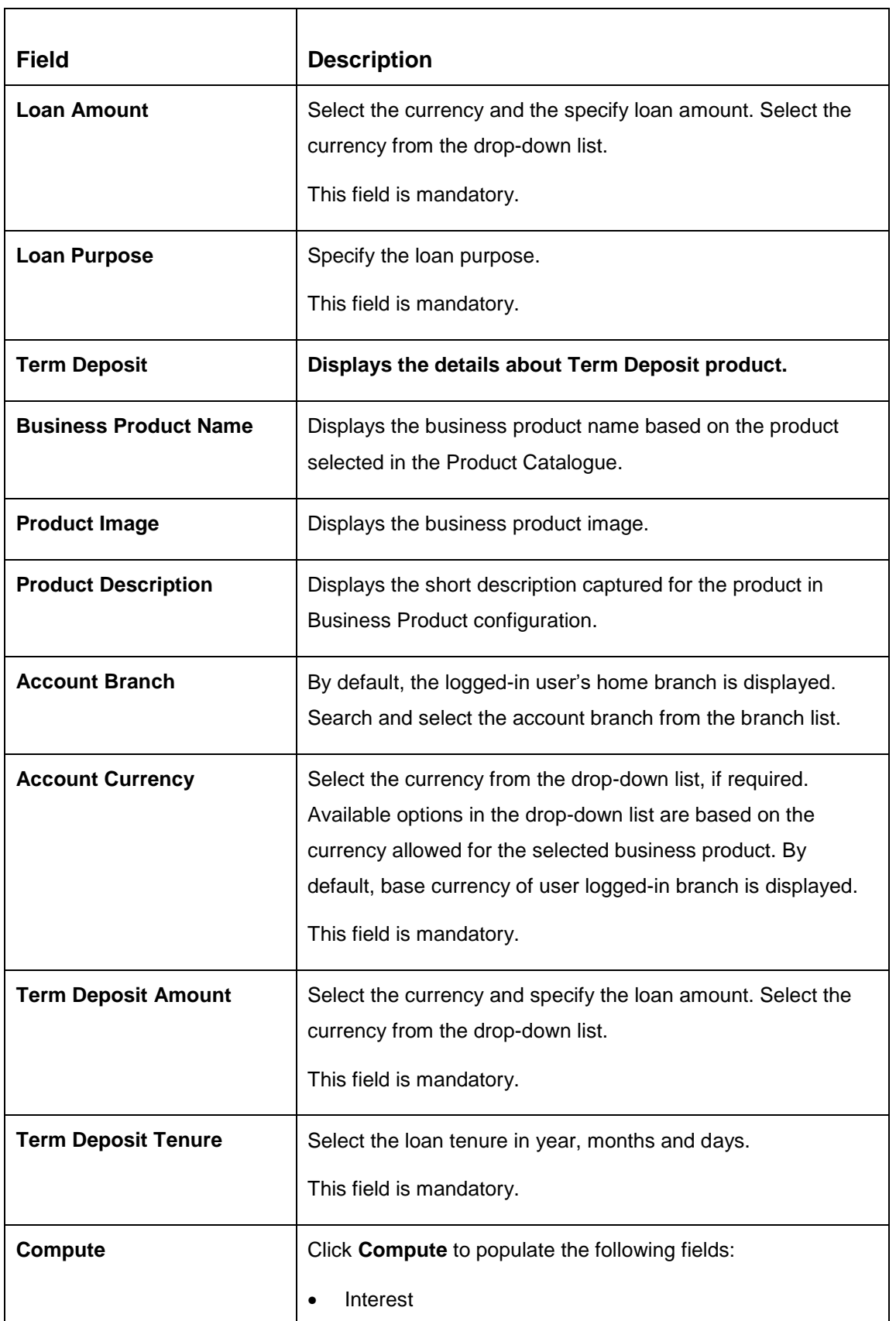

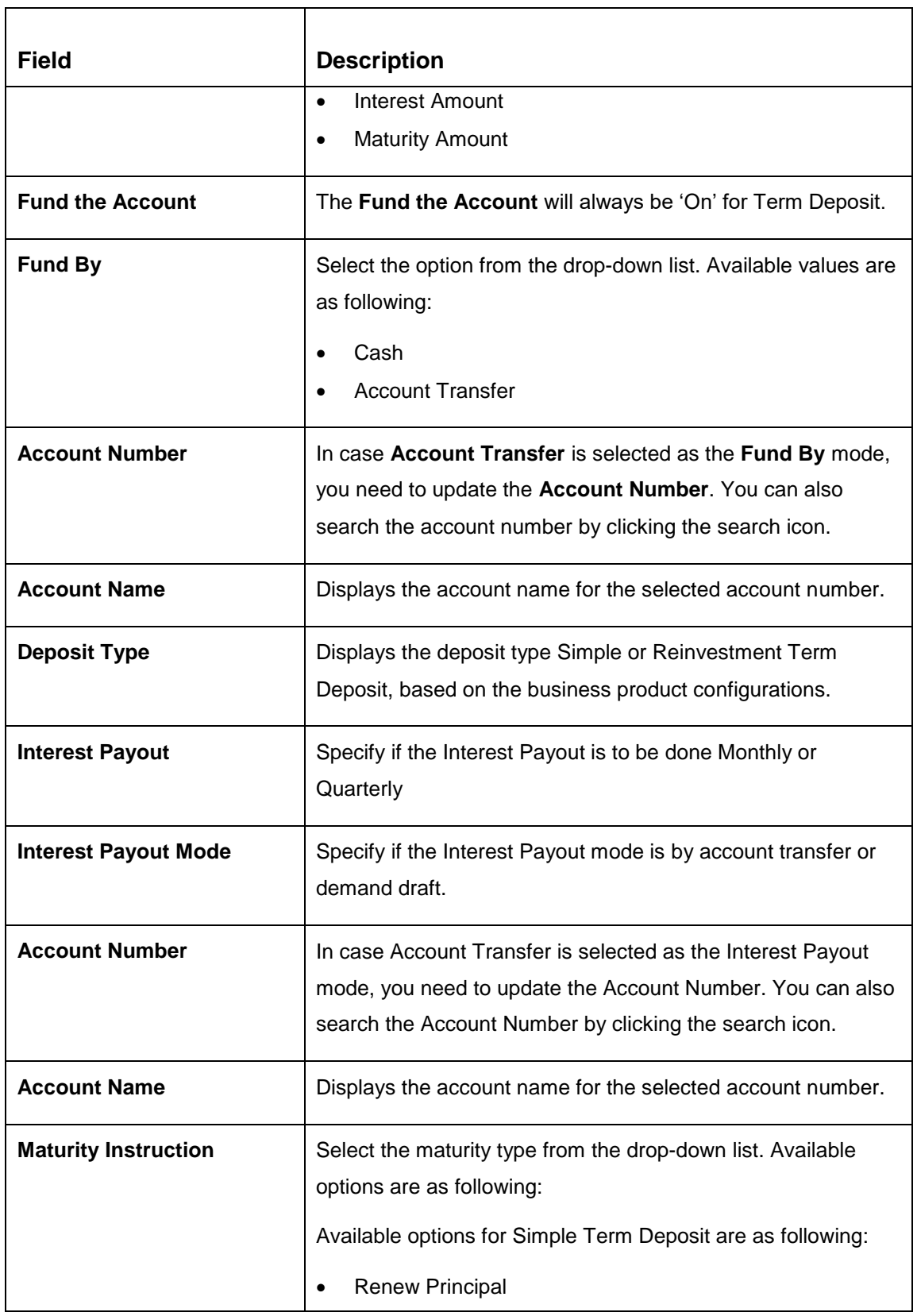

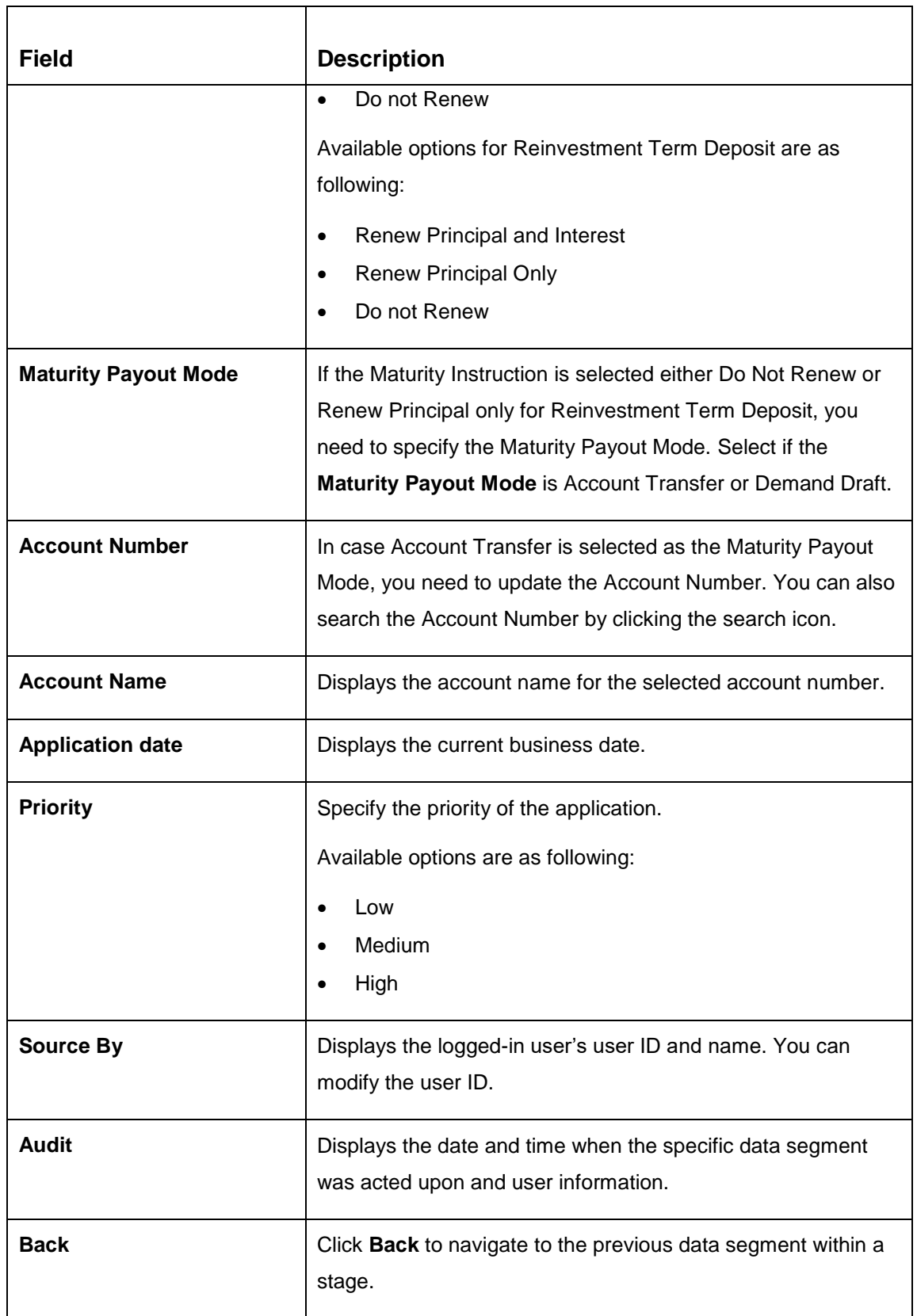

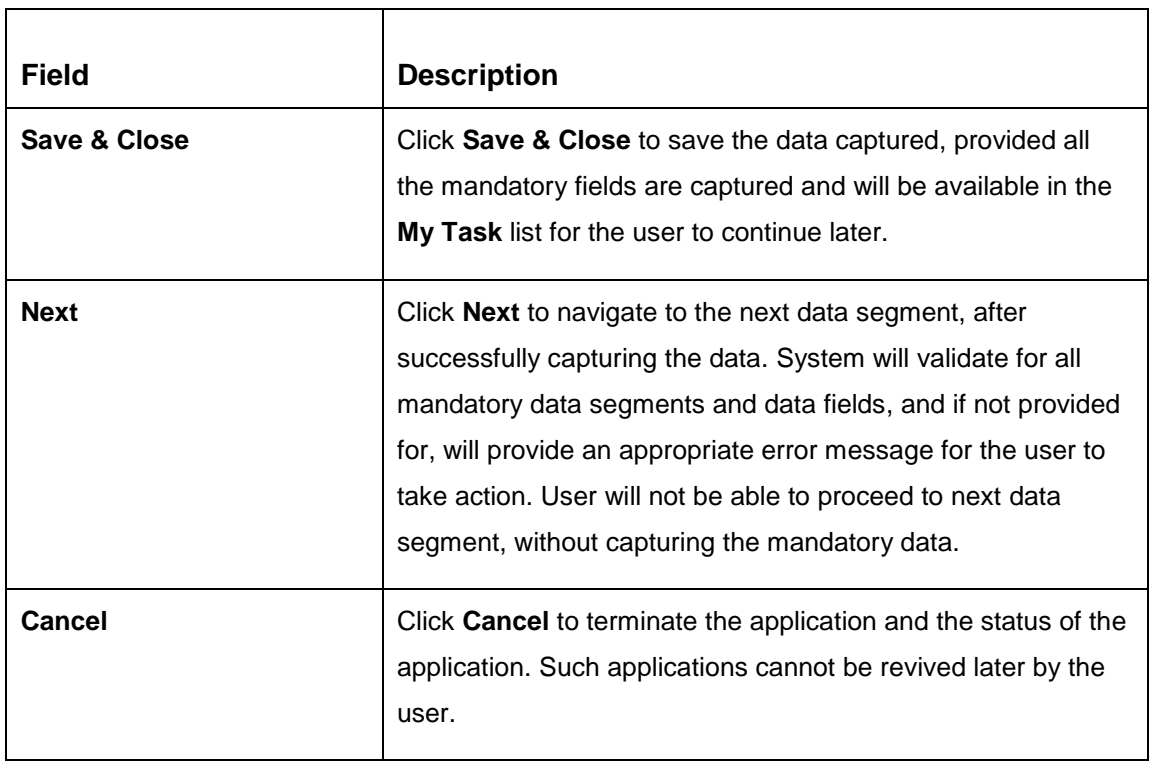

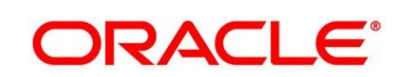

### <span id="page-32-0"></span>**2.3.3 Summary**

The Summary displays the tiles for all the data segments in the Application Initiation Process. The tiles displays the important details captured in the specified data segment.

- Click **Next** in **Product Details** screen to proceed with next data segment, after successfully capturing the data.
	- → The **Summary** screen is displayed.

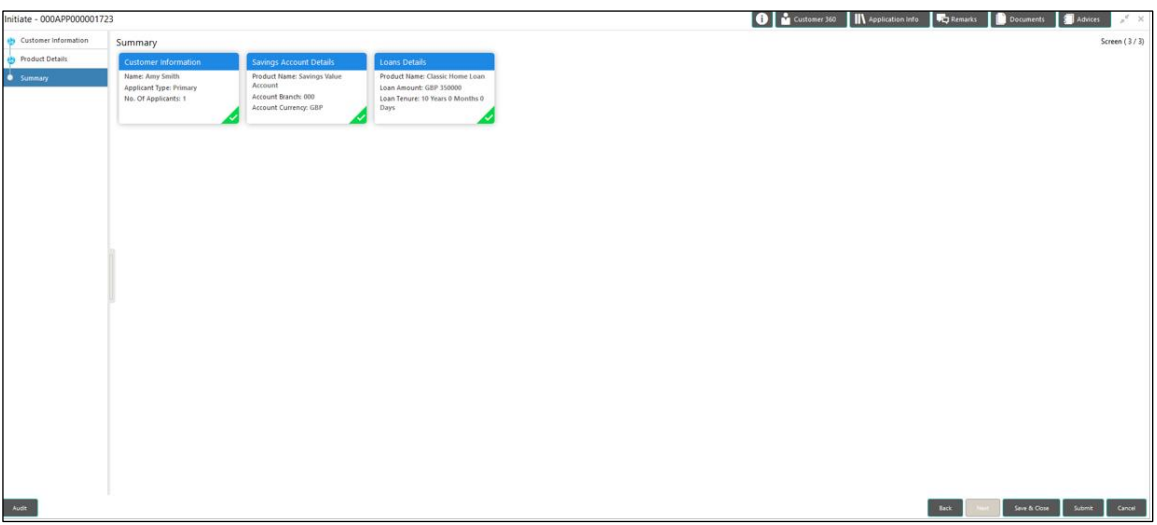

#### **Figure 16: Summary**

Each of these summary tiles are clickable and the user will have the option to view all the details captured under the given data segment. For more information on summary tiles, refer to Table 7: Summary – [Field Description.](#page-32-1)

<span id="page-32-1"></span>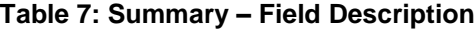

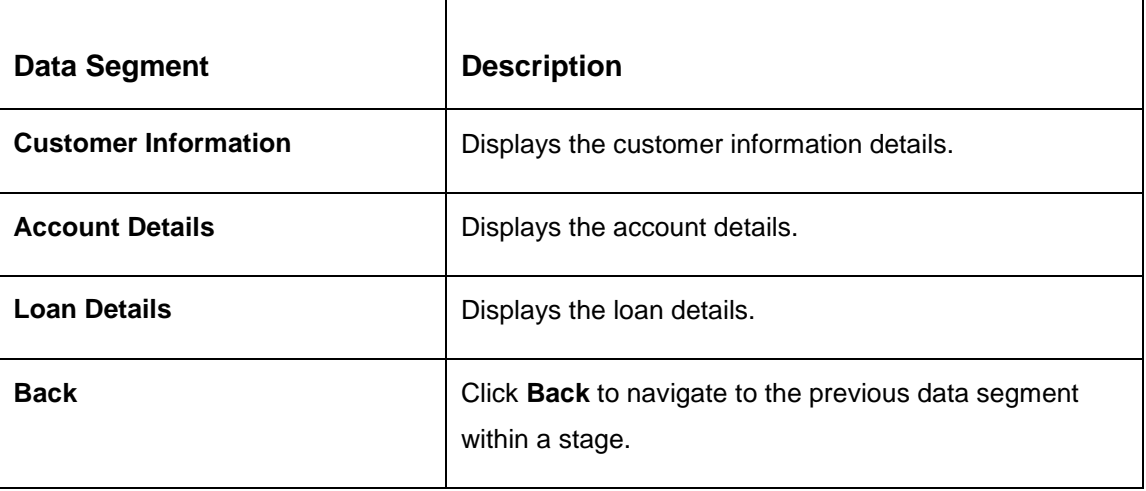

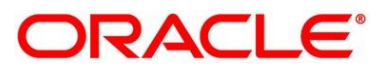

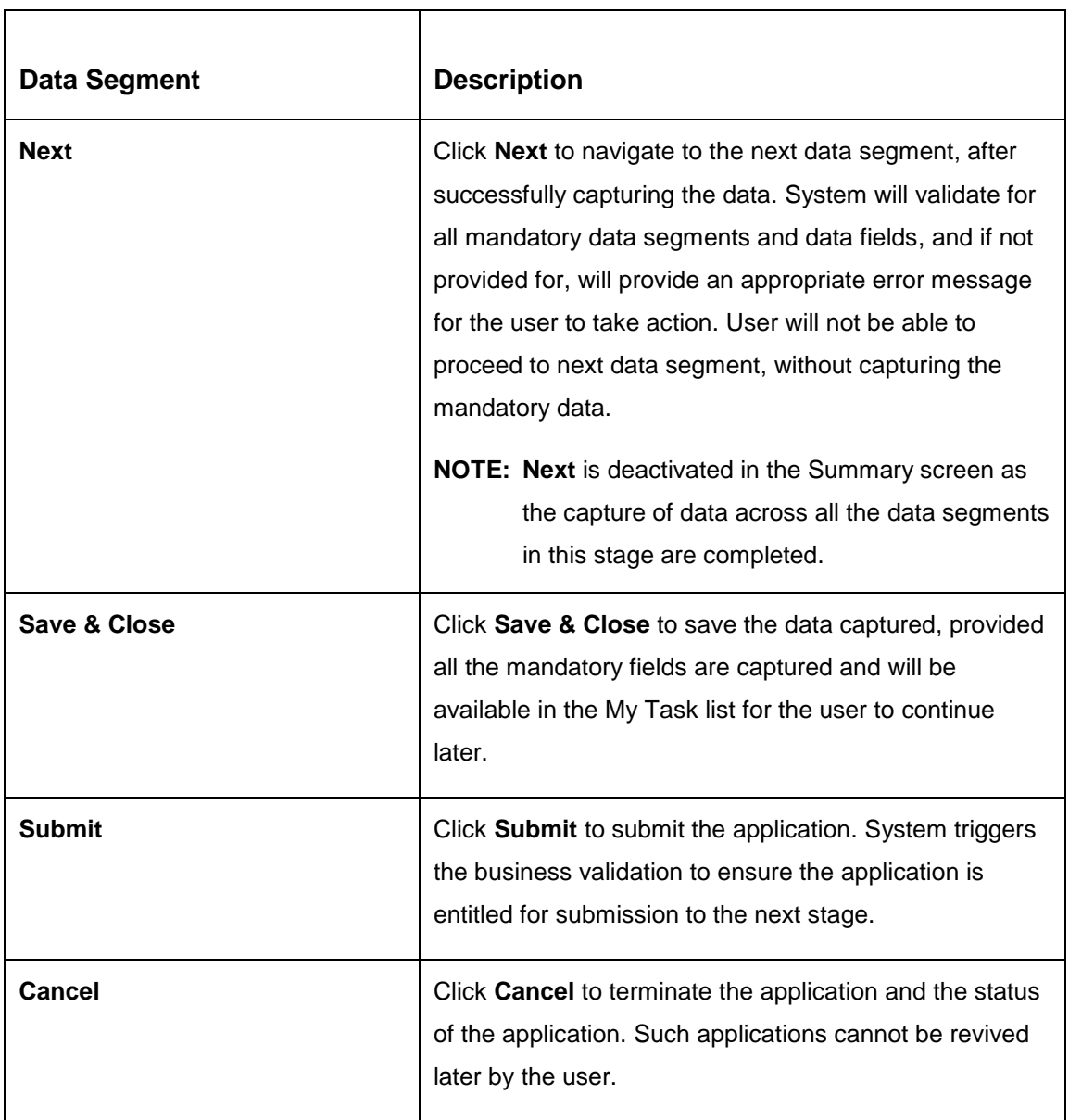

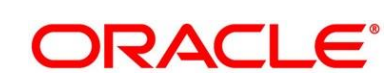

- Click **Submit** to reach the OUTCOME, where the overrides, checklist and documents for this stage can be validated or verified.
	- $\rightarrow$  The **Overrides** screen is displayed.

#### **Figure 17: Overrides**

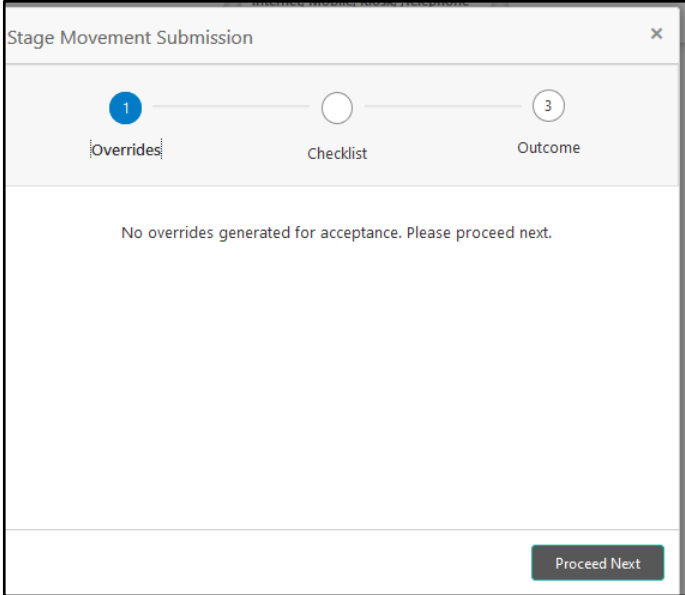

Overrides are basically warnings that are raised during the business validations. User has to accept the overrides to proceed further. Alternatively, user can go back and correct the data to ensure overrides do not arise.

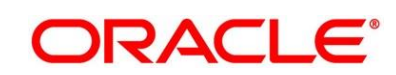

- Click **Proceed Next**.
	- → The **Checklist** screen is displayed.
	- **Figure 18: Checklist**

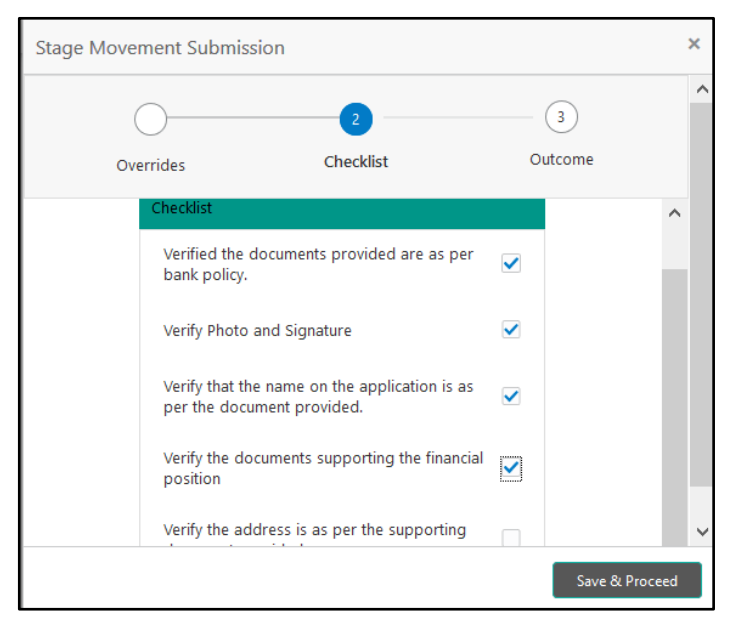

Checklist configured in the business process for the business product is displayed here. Checklist are the check points that the user has to accept having confirmed.

- 4. Select the checkbox to accept the checklist.
- Click **Save & Proceed**.
	- → The **Outcome** screen is displayed.
	- **Figure 19: Outcome**

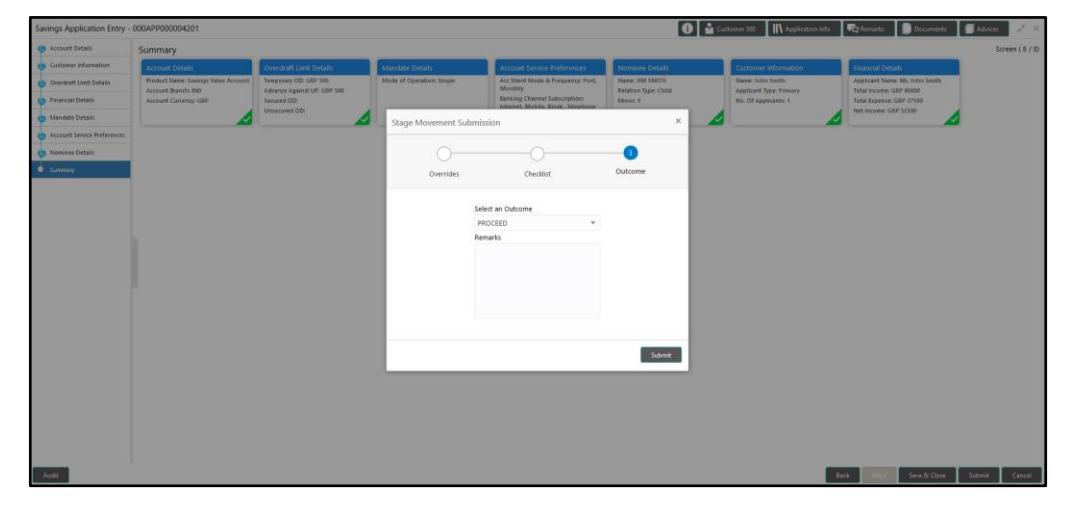

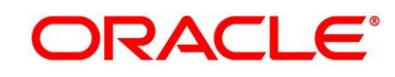

- Select **Proceed** outcome from the **Select an Outcome** drop-down list. Available options are as following:
	- Proceed

Outcomes configured in the conductor workflow for the business process is available in the dropdown list.

- Enter the remarks in **Remarks**.
- Click **Submit**.
	- $\rightarrow$  The **Confirmation** screen is displayed.

#### **Figure 20: Confirmation**

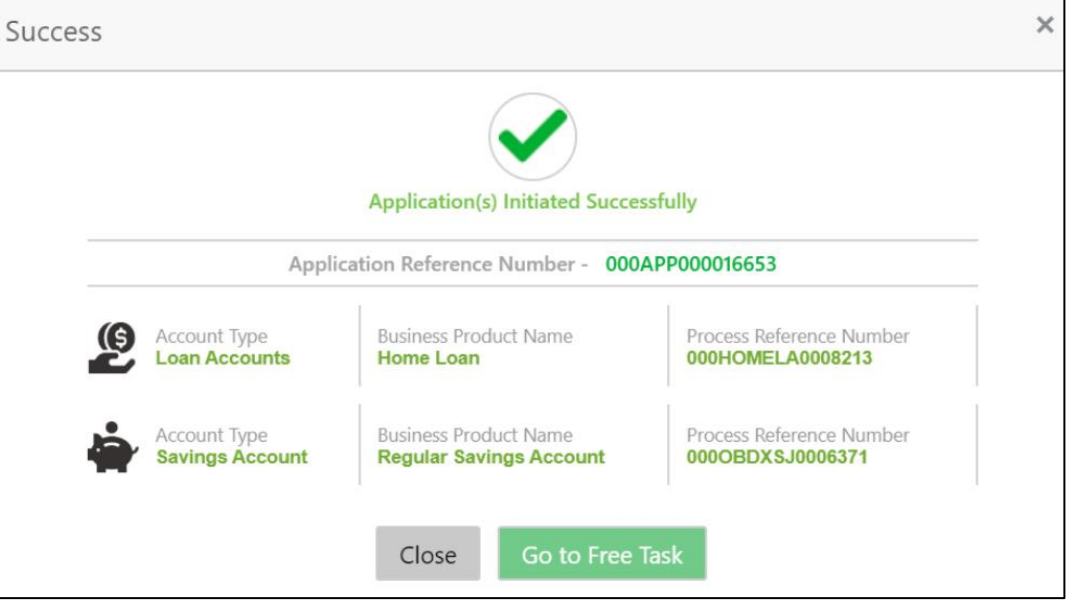

On successful submission the above pop-up appears and displays the next stage in which the application has moved. Application Reference Number and the Process Reference Number is displayed. If you have access to the next stage, you would be able to view the Application number and take action on it.

Post this the origination of the lifecycle of the individual product is triggered. All the child Process Reference Number are linked to the Parent Application Reference Number and can be queried by the Application Reference Number itself.

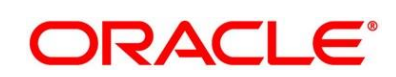

- Click **Go to Free Task**.
	- → The Free Tasks screen is displayed.

**Figure 21: Free Tasks** 

| Menu Item Search        | C Refresh                 |          |                                            | Acquire   A Delegate   2 Reassign   FI Flow Diagram |                           |                        |                         |               |                        |        |  |
|-------------------------|---------------------------|----------|--------------------------------------------|-----------------------------------------------------|---------------------------|------------------------|-------------------------|---------------|------------------------|--------|--|
| Core Maintenance        |                           |          |                                            |                                                     |                           |                        |                         |               |                        |        |  |
| Corporate Lending       | $\blacksquare$ Action     | Priority | <b>Process Name</b>                        | <b>Process Reference Number</b>                     | <b>Application Number</b> | <b>Stage</b>           | <b>Application Date</b> | <b>Branch</b> | <b>Customer Number</b> | Amount |  |
|                         | <b>Acquire &amp; Edit</b> |          |                                            |                                                     | 000APP000004201           | Application Enrichment | $19 - 03 - 22$          | 000           |                        |        |  |
| Dashboard               | Acquire & Edit            |          | Loans Retail Process Ma., 000HMELN10000898 |                                                     | 000APP000004201           | Application Entry      | $19 - 03 - 22$          | 000           | 000041                 |        |  |
| <b>Loan Origination</b> | Acquire & Edit            |          | Savings Retail Process  000SAVLAC0001898   |                                                     | 000APP000004178           | Application Entry      | $19 - 03 - 22$          | 000           |                        |        |  |
|                         | Acquire & Edit            |          | Savings Retail Process  000SAVLAC0001888   |                                                     | 000APP000004167           | Application Enrichment | $19 - 03 - 22$          | 000           |                        |        |  |
| <b>Retail Banking</b>   | <b>Acquire &amp; Edit</b> |          | Savings Retail Process  000SAVLAC0001887   |                                                     | 000APP000004166           | Application Entry      | $19 - 03 - 22$          | 000           |                        |        |  |
| Security Management     | Acquire & Edit            |          | Savings Retail Process  000SAVLAC0001885   |                                                     | 000APP000004159           | Application Entry      | $19 - 03 - 22$          | 000           |                        |        |  |
| Tasks                   | Acquire & Edit            |          | Savings Retail Process  000SAVLAC0001880   |                                                     | 000APP000004148           | Application Entry      | 19-03-22                | 000           |                        |        |  |
|                         | Acquire & Edit            |          | Loans Retail Process Ma., 000HMELN10000879 |                                                     | 000APP000004141           | Application Entry      | $19 - 03 - 22$          | 000           |                        |        |  |
| <b>Teller</b>           | Acquire & Edit            |          | Retail Process Manage 000INIT000004097     |                                                     | 000APP000004146           | Application Initiation | $19 - 03 - 22$          | 000           |                        |        |  |
| <b>Trade Finance</b>    | Acquire & Edit            |          | Retail Process Manage 000INIT000004096     |                                                     | 000APP000004145           | Application Initiation | 19-03-22                | 000           |                        |        |  |
|                         | Acquire & Edit            |          | Retail Process Manage 000INIT000004095     |                                                     | 000APP000004144           | Application Initiation | 19-03-22                | 000           |                        |        |  |
|                         | Acquire & Edit            |          | Retail Process Manage 000INIT000004094     |                                                     | 000APP000004143           | Application Initiation | $19 - 03 - 22$          | 000           |                        |        |  |
|                         | Acquire & Edit            |          | Retail Process Manage 000INIT000004093     |                                                     | 000APP000004142           | Application Initiation | 19-03-22                | 000           |                        |        |  |
|                         | Acquire & Edit            |          | Retail Process Manage 000INIT000004091     |                                                     | 000APP000004140           | Application Initiation | $19 - 03 - 22$          | 000           |                        |        |  |
|                         |                           |          |                                            | Page 1 of 6 (1-20 of 104 items) K < 1 2 3 4 5 6 > X |                           |                        |                         |               |                        |        |  |

If you have access to the next stage, you would be able to view the Application number and take action on it.

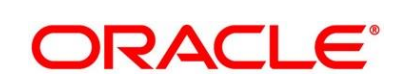

### <span id="page-38-0"></span>**2.3.4 Header Details**

The functions available in the various buttons can be accessed during any point in the Application Entry Stage. Details of the same are described below:

### 2.3.4.1 **D** Icon

Click it to view the Application Number and the Business Product detail.

### **Figure 22: Icon Screen**

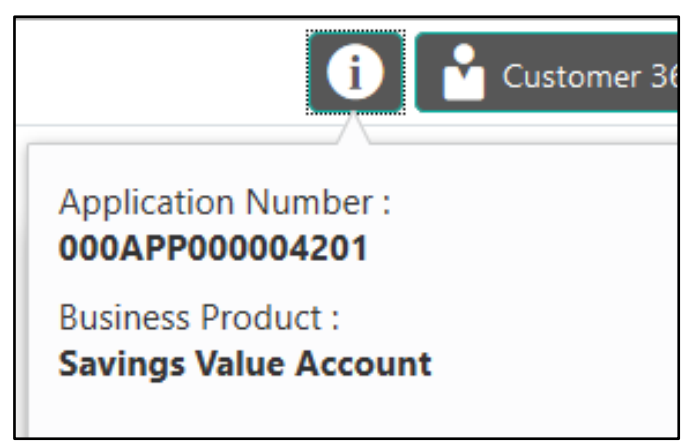

### **Customer 360**

Click it to select the Customer ID of existing customer and then view the Mini Customer 360. The screen shows the list of Customer IDs in case of Joint Accounts. Select the specific **Customer ID** to view their Mini Customer 360. The CIF Numbers are populated in the Customer 360 screen only post the CIF number has been keyed in the Customer Information data segment.

### **Application Info**

Click it to view the application information.

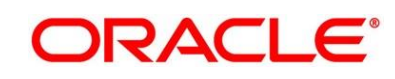

### **Remarks**

Click it to update any remarks that you want to post for the application that you are working on. Remarks posted are updated with your user ID and date; and are available to view in the next stages for the users working on that application.

### **Figure 23: Remarks**

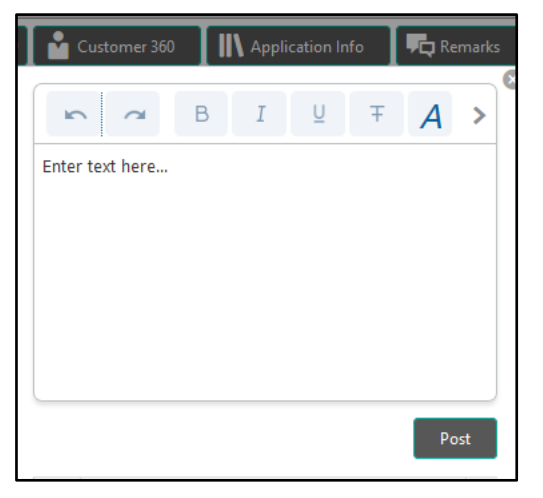

### **2.3.4.5 Documents**

Click it to upload the documents linked for the stage. Ensure that mandatory document is uploaded, as system will validate the same during the stage submission.

#### **Figure 24: Documents**

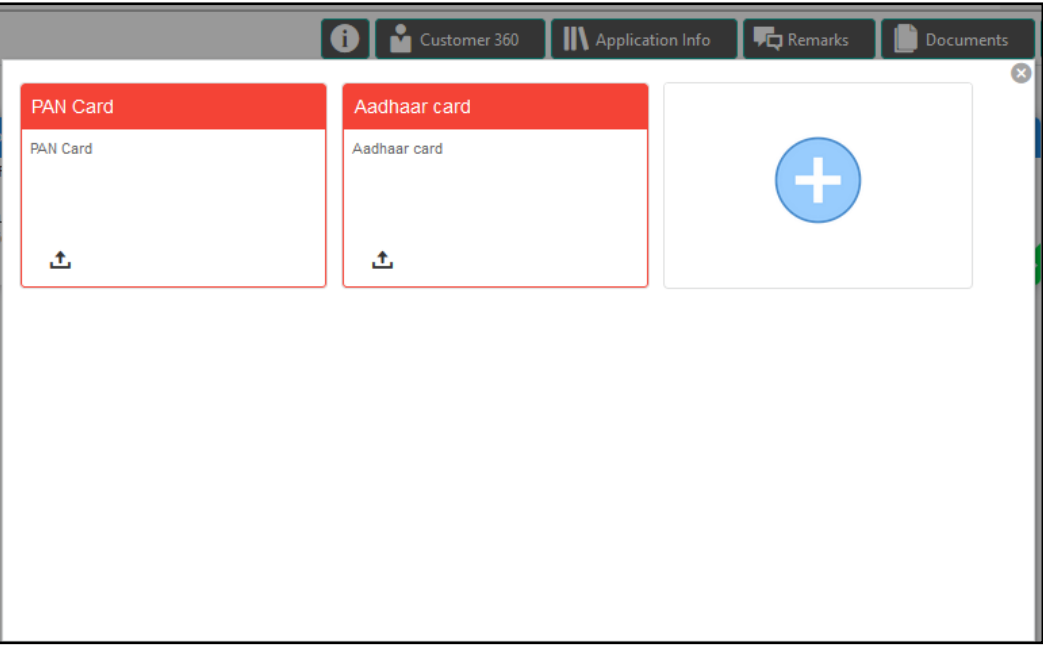

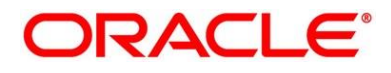

### **Advices**

Click it to view the advice linked for the stage. System will generate the advice on submission of the stage.

#### **Figure 25: Remarks**

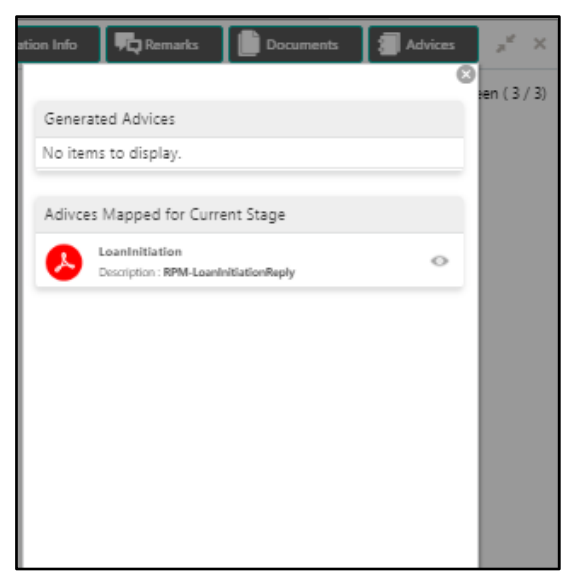

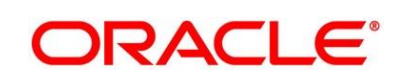

### <span id="page-41-0"></span>**2.4 Tasks**

Each stage in Retail Process Management is represented by a functional activity code [\(List of Glossary\)](#page-43-0). The access to the Stages or stages is cascaded to the users either through the roles or by providing the access for the stage at their user ID level. Stages represents Tasks that the specified user is supposed to work on.

The Task Framework supports the various functions such as following:

- Completed Task
- Free Task
- Hold Task
- My Task Hold Task
- Search and
- Supervisor Task

Once the Application Initiation Process is submitted, the various stages defined in the reference workflow of the individual product is accessed through the Task screens. As mentioned earlier all the child Process Reference Numbers are linked to the Parent Application Reference Number and can be queried by the Application Reference Number itself.

Free Tasks menu displays the tasks which are not acquired by any user and for which the current user is entitled to access. The below mentioned figure shows the Multi-Product Application Originated with Savings and Home Loan Product with the same Application Number. User with entitlement for the process can click **Acquire & Edit** action to work on that stage.

#### **Figure 26: Free Task**

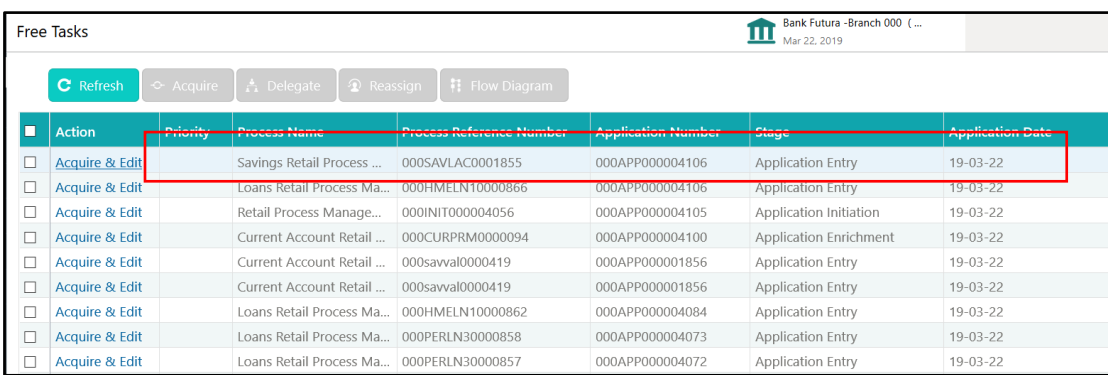

For more details on the Origination Process of the specific Product, please refer the below user manuals:

- Retail Process Management Savings Account Origination User Guide
- Retail Process Management Current Account Origination User Guide
- Retail Process Management Retail Loans Origination User Guide

For more details on the Task framework, please refer the **Retail Operations – Tasks** User Guide.

For more details on providing access for the stages to User ID or Roles, please refer the **Security Management System** User Guide.

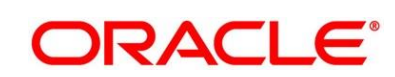

# <span id="page-43-0"></span>**3 List of Glossary**

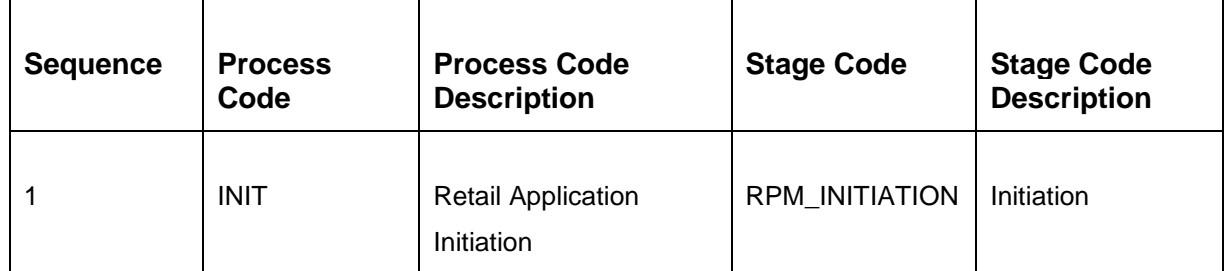

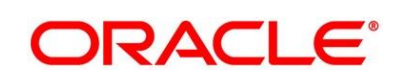